Proyector Dell™ 5100MP Manual del usuario

### **Notas, avisos y precauciones**

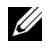

**NOTA:** Una NOTA indica información importante que le ayuda a hacer un mejor uso de su proyector.

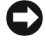

**AVISO:** Un AVISO indica un daño potencial para el hardware o la pérdida de datos y ofrece información acerca de cómo evitar el problema.

**PRECAUCIÓN: Una PRECAUCIÓN indica posibles daños para el dispositivo, lesiones personales o muerte.**

**La información de este documento está sujeta a cambios sin previo aviso. © 2007-2008 Dell Inc. Todos los derechos reservados.**

Queda prohibida cualquier reproducción sin el consentimiento por escrito de Dell Inc.

Marcas comerciales que aparecen en este documento: *Dell* y el logotipo de *DELL* son marcas comerciales de Dell Inc.; *DLP* y el logotipo de DLP® son marcas comerciales de Texas Instruments; *Microsoft* y *Windows* son marcas comerciales o marcas comerciales registradas de Microsoft Corporation en los Estados Unidos y/u otros países.

Otras marcas y nombres comerciales pueden usarse en este documento para referirse a entidades ya sea a las entidades que reclaman las marcas o a sus productos. Dell Inc. niega cualquier interés de propiedad de las marcas y nombres de marcas distintas a las suyas.

**Mayo de 2008 Rev. A01**

\_\_\_\_\_\_\_\_\_\_\_\_\_\_\_\_\_\_\_\_

 $\mathcal{L}=\mathcal{L}^{\mathcal{L}}$  , where  $\mathcal{L}^{\mathcal{L}}$  , we have the set of the set of the set of the set of the set of the set of the set of the set of the set of the set of the set of the set of the set of the set of the set of

# **Tabla de contenidos**

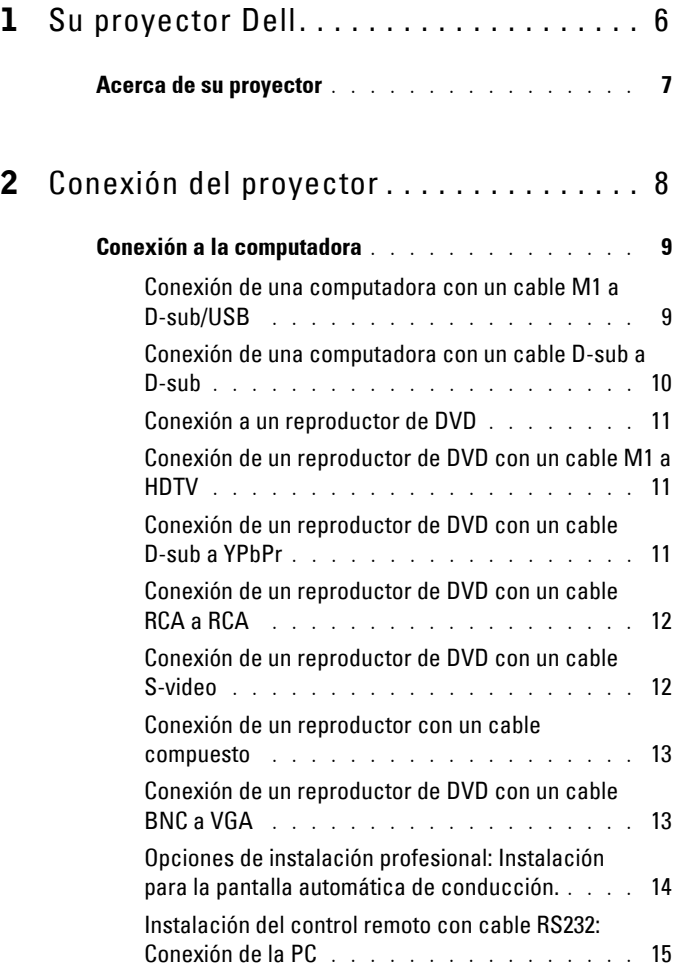

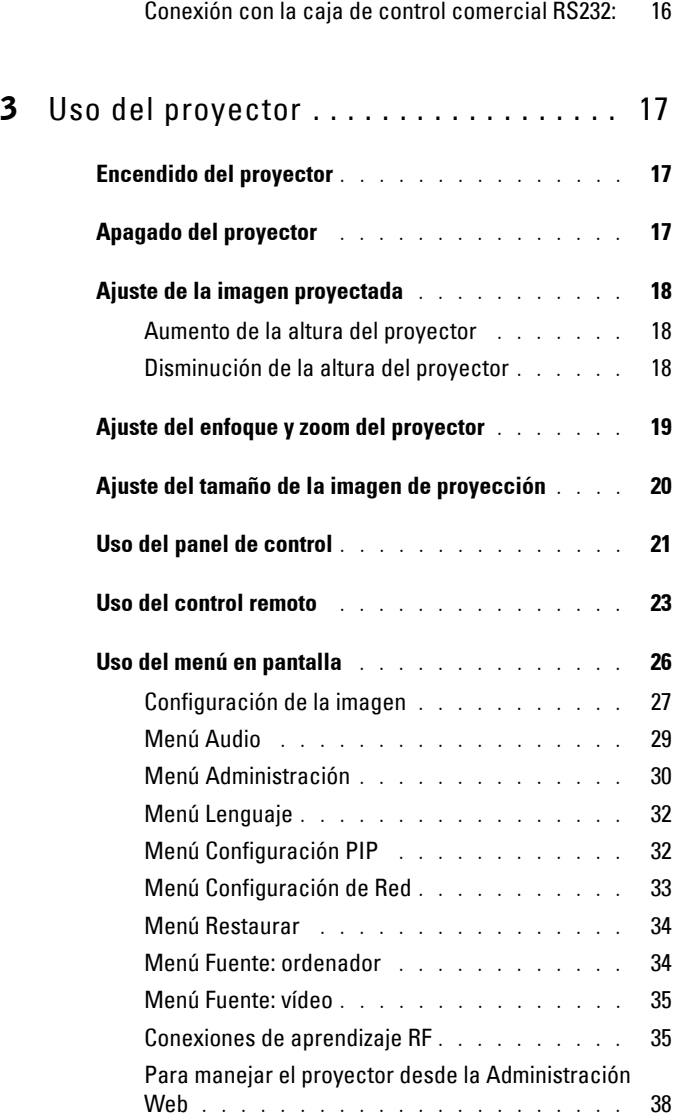

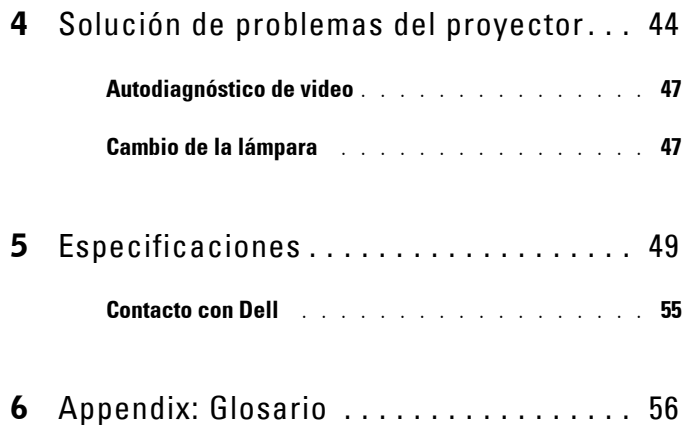

# **1**

# <span id="page-5-0"></span>**Su proyector Dell**

El proyector incluye todos los elementos que se muestran a continuación. Asegúrese de tenerlos todos y comuníquese con Dell en caso de que algo falte.

**Contenido del paquete**

Cable de alimentación de 1,8 m (3 m en los modelos para América)

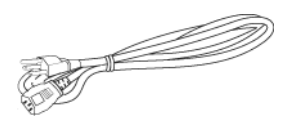

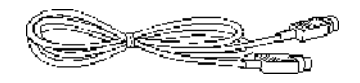

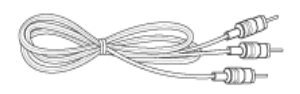

Cable M1-A a HDTV de 1,8 m Control remoto

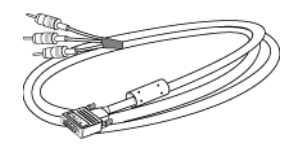

Cable M1-A a D-sub/USB de 1,8 m

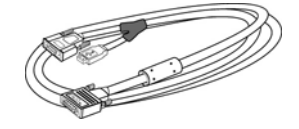

Cable S-Video de 2 m Cable de video compuesto de 1,8 m

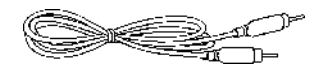

Cable RCA a Audio de 1,8 m Cable de 1,8 m de mini pin a mini pin

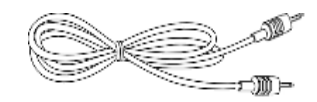

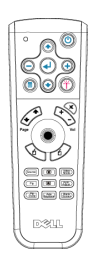

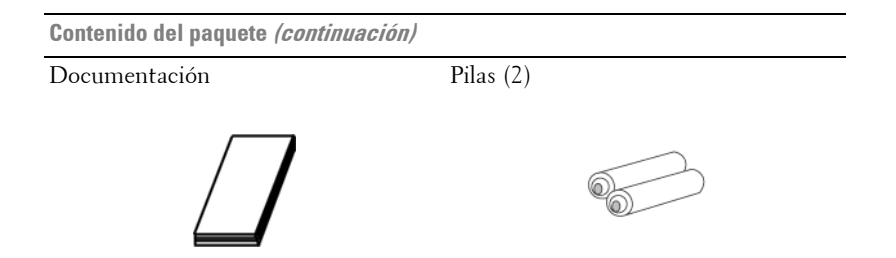

# <span id="page-6-0"></span>**Acerca de su proyector**

<span id="page-6-1"></span>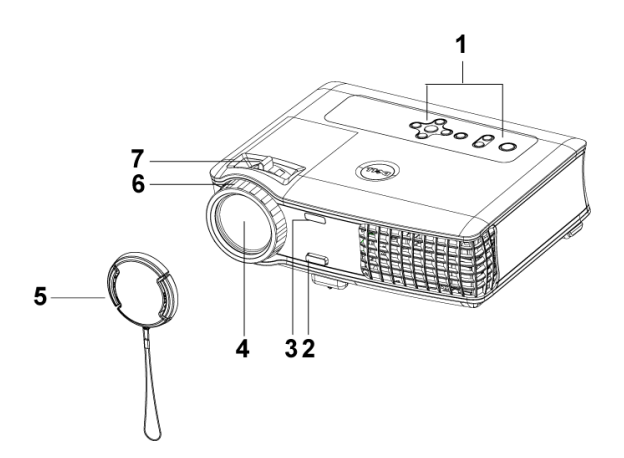

<span id="page-6-8"></span><span id="page-6-7"></span><span id="page-6-6"></span><span id="page-6-5"></span><span id="page-6-4"></span><span id="page-6-3"></span><span id="page-6-2"></span>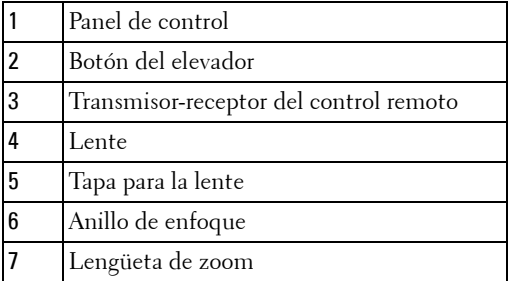

# <span id="page-7-1"></span><span id="page-7-0"></span>**Conexión del proyector**

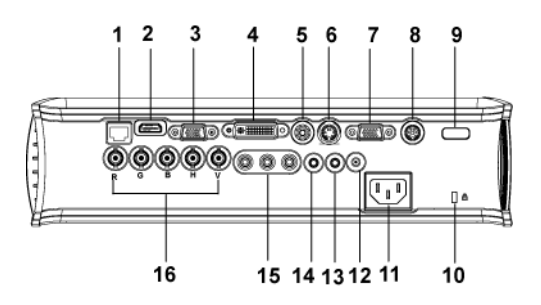

<span id="page-7-17"></span><span id="page-7-16"></span><span id="page-7-15"></span><span id="page-7-14"></span><span id="page-7-13"></span><span id="page-7-12"></span><span id="page-7-11"></span><span id="page-7-10"></span><span id="page-7-9"></span><span id="page-7-8"></span><span id="page-7-7"></span><span id="page-7-6"></span><span id="page-7-5"></span><span id="page-7-4"></span><span id="page-7-3"></span><span id="page-7-2"></span>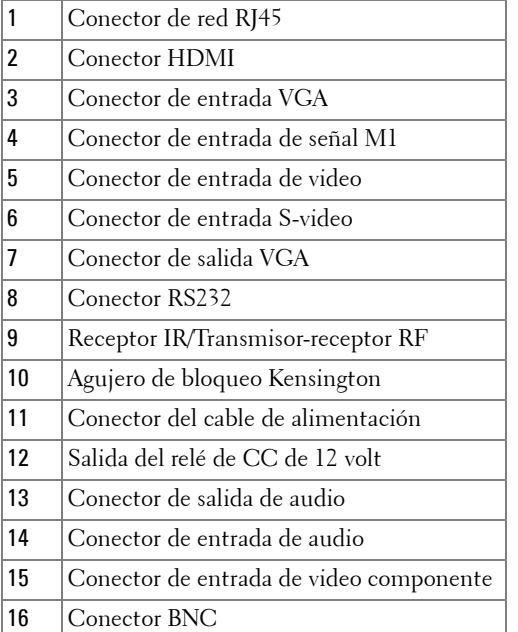

# <span id="page-8-2"></span><span id="page-8-0"></span>**Conexión a la computadora**

#### <span id="page-8-5"></span><span id="page-8-1"></span>**Conexión de una computadora con un cable M1 a D-sub/USB**

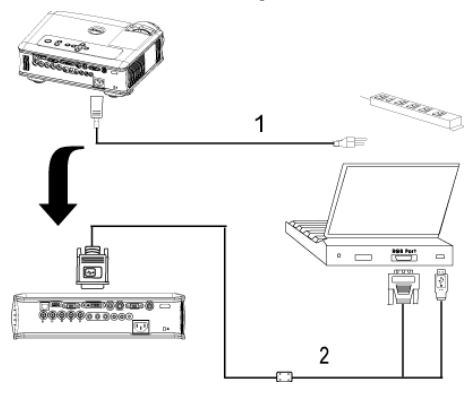

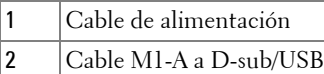

<span id="page-8-4"></span><span id="page-8-3"></span>

**NOTA:** El cable USB no puede conectarse si se usa el dongle USB. Para obtener información acerca del dongle USB, consulte la [página 36](#page-35-0).

#### <span id="page-9-3"></span><span id="page-9-0"></span>**Conexión de una computadora con un cable D-sub a D-sub**

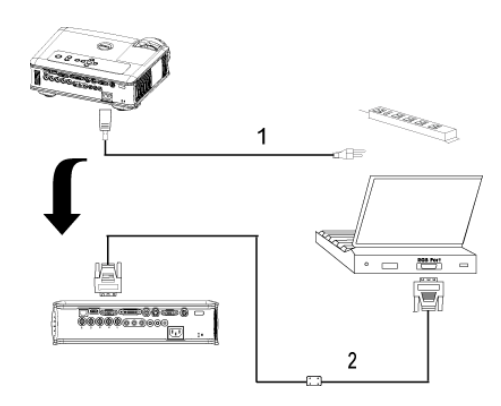

<span id="page-9-2"></span><span id="page-9-1"></span>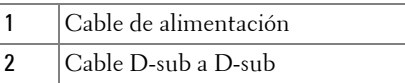

**NOTA:** El cable USB no puede conectarse si se usa el dongle USB. Para obtener información acerca del dongle USB, consulte la [página 36](#page-35-0).

# <span id="page-10-6"></span><span id="page-10-0"></span>**Conexión a un reproductor de DVD**

#### <span id="page-10-8"></span><span id="page-10-1"></span>**Conexión de un reproductor de DVD con un cable M1 a HDTV**

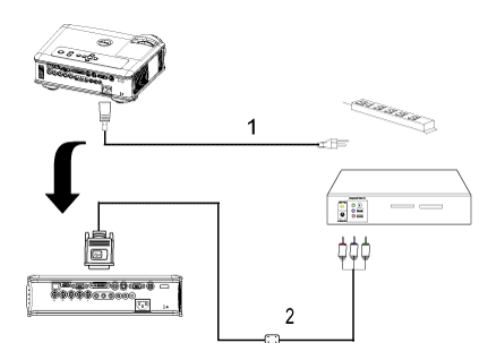

<span id="page-10-5"></span><span id="page-10-3"></span>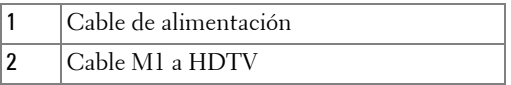

#### <span id="page-10-7"></span><span id="page-10-2"></span>**Conexión de un reproductor de DVD con un cable D-sub a YPbPr**

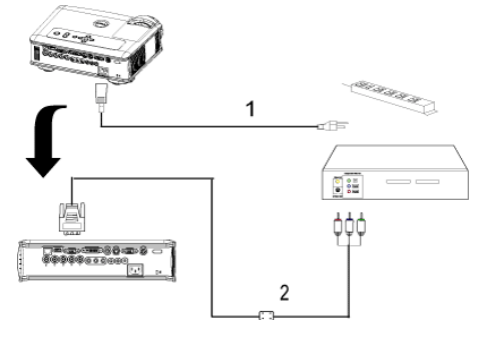

<span id="page-10-4"></span>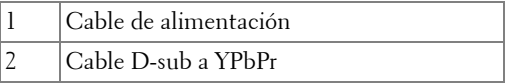

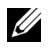

**NOTA:** Dell no incluye el cable D-sub a YPbPr. Consulte a un instalador profesional.

#### <span id="page-11-0"></span>**Conexión de un reproductor de DVD con un cable RCA a RCA**

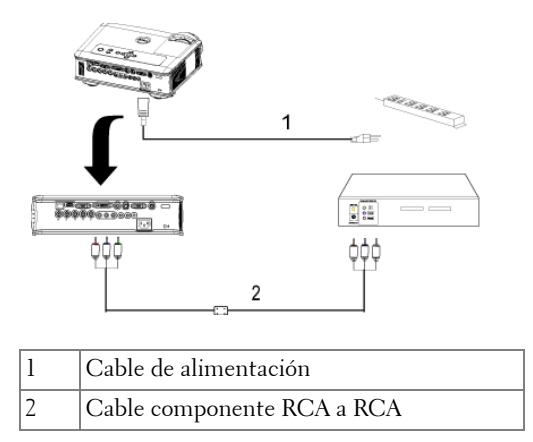

<span id="page-11-3"></span><span id="page-11-2"></span>**NOTA:** Dell no incluye el cable RCA a RCA. Consulte a un instalador profesional.

#### <span id="page-11-1"></span>**Conexión de un reproductor de DVD con un cable S-video**

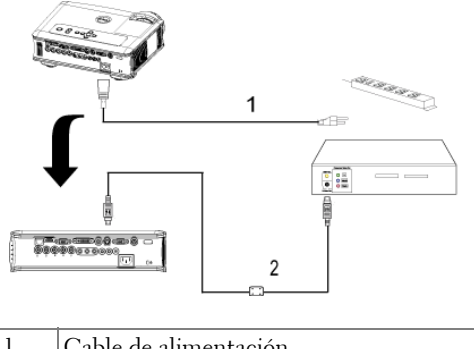

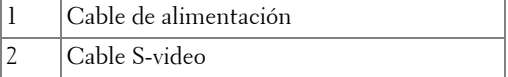

#### <span id="page-12-0"></span>**Conexión de un reproductor con un cable compuesto**

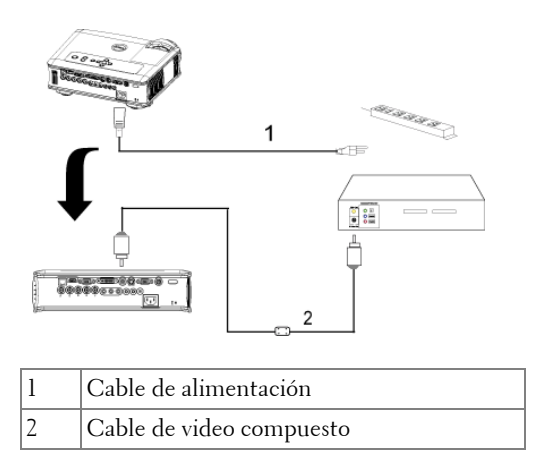

#### <span id="page-12-4"></span><span id="page-12-3"></span><span id="page-12-1"></span>**Conexión de un reproductor de DVD con un cable BNC a VGA**

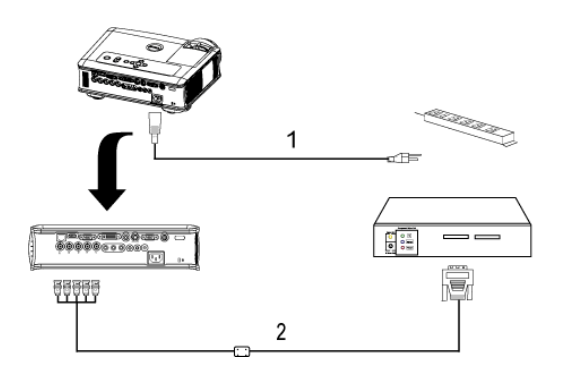

<span id="page-12-2"></span>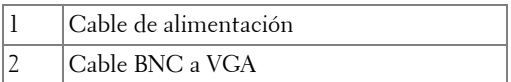

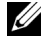

**NOTA:** Dell no incluye el cable BNC a VGA. Consulte a un instalador profesional.

#### <span id="page-13-2"></span><span id="page-13-0"></span>**Opciones de instalación profesional: Instalación para la pantalla automática de conducción.**

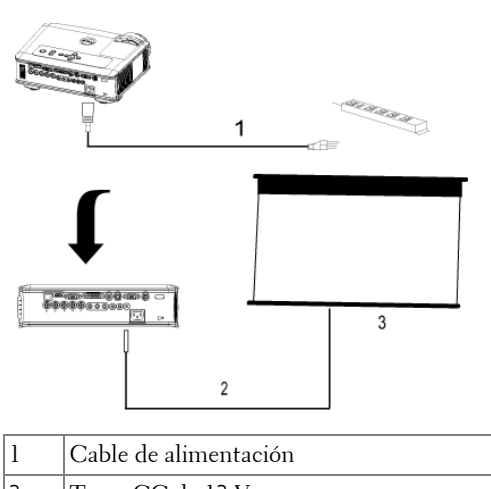

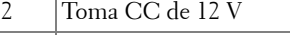

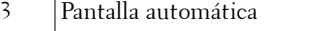

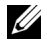

**NOTA:** Utilice una toma CC de 12 V con unas dimensiones de 1,7mm (ID) x 4,00mm (DD) x 9,5 mm (eje) para conectar la pantalla automática al proyector.

<span id="page-13-1"></span>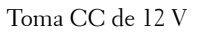

<span id="page-13-3"></span>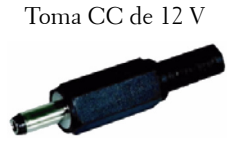

#### <span id="page-14-3"></span><span id="page-14-0"></span>**Instalación del control remoto con cable RS232: Conexión de la PC**

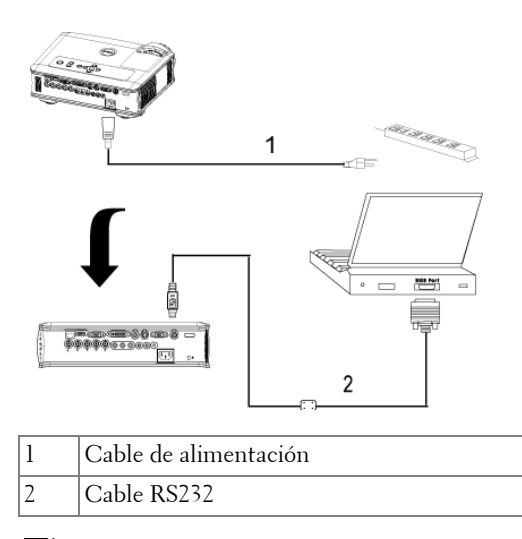

<span id="page-14-2"></span><span id="page-14-1"></span>**NOTA:** Dell no incluye el cable RS232. Consulte a un instalador profesional.

#### <span id="page-15-4"></span><span id="page-15-0"></span>**Conexión con la caja de control comercial RS232:**

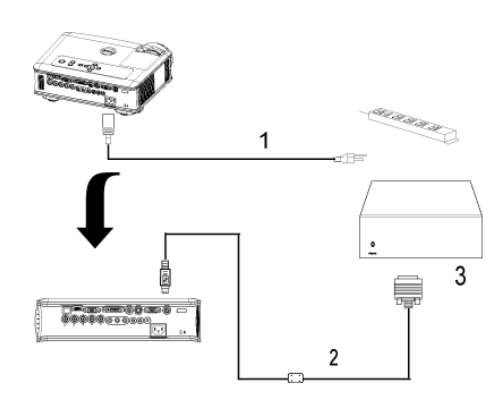

<span id="page-15-3"></span><span id="page-15-2"></span><span id="page-15-1"></span>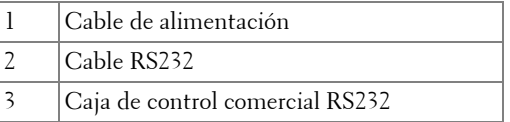

**NOTA:** Dell no incluye el cable RS232. Consulte a un instalador profesional.

# <span id="page-16-0"></span>**Uso del proyector**

# <span id="page-16-4"></span><span id="page-16-1"></span>**Encendido del proyector**

**NOTA:** Encienda el proyector antes de activar el dispositivo fuente. La luz del botón de alimentación parpadea de color azul hasta que lo pulsa.

- **1** Retire la tapa de la lente.
- **2** Conecte el cable de alimentación y los cables de señal correspondientes. Para obtener información acerca de la conexión del proyector, consulte la [página 8.](#page-7-1)
- **3** Pulse el botón de alimentación (consulte la [página 21](#page-20-0) para localizar el botón de alimentación). El logotipo de Dell aparece durante 30 segundos.
- **4** Encienda el dispositivo fuente (computadora, reproductor de DVD, etc.). El proyector lo detecta automáticamente.

Si en la pantalla aparece el mensaje "Searching for signal..." (Buscando señal), asegúrese de que el o los cables de señal correspondientes estén conectados.

Si tiene varios dispositivos fuente conectados al proyector, pulse el botón **Source** (Fuente) del control remoto o del panel de control para seleccionar el dispositivo fuente deseado.

# <span id="page-16-3"></span><span id="page-16-2"></span>**Apagado del proyector**

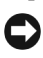

**AVISO:** No desenchufe el proyector antes de apagarlo correctamente según se indica en el procedimiento siguiente.

- **1** Pulse el botón de alimentación.
- **2** Púlselo nuevamente. El ventilador sigue funcionando durante unos 90 segundos y luego pasa al modo inactivo.
- **3** Para apagar rápidamente el proyector, pulse el botón de alimentación mientras los ventiladores de refrigeración del proyector continúan funcionando.

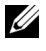

**NOTA:** Antes de encender de nuevo el proyector, espere 60 segundos para que la temperatura interna se estabilice.

**4** Desconecte el cable de alimentación del enchufe eléctrico.

**NOTA:** Si pulsa el botón de alimentación mientras el proyector está funcionando, en la pantalla aparece el mensaje "Power Off the Lamp?" (¿Apagar lámpara?). Para borrar el mensaje, pulse cualquier botón del panel de control o simplemente ignórelo y desaparecerá después de 5 segundos.

# <span id="page-17-3"></span><span id="page-17-0"></span>**Ajuste de la imagen proyectada**

#### <span id="page-17-1"></span>**Aumento de la altura del proyector**

- <span id="page-17-4"></span>**1** Mantenga pulsado el botón del elevador.
- **2** Suba el proyector al ángulo de visualización deseado, luego suelte el botón para bloquear el pie elevador en la posición.
- **3** Utilice la rueda de ajuste de la inclinación para ajustar el ángulo de visualización.

#### <span id="page-17-2"></span>**Disminución de la altura del proyector**

- <span id="page-17-8"></span>**1** Mantenga pulsado el botón del elevador.
- **2** Baje el proyector, luego suelte el botón para bloquear el pie elevador en la posición.

<span id="page-17-7"></span><span id="page-17-6"></span><span id="page-17-5"></span>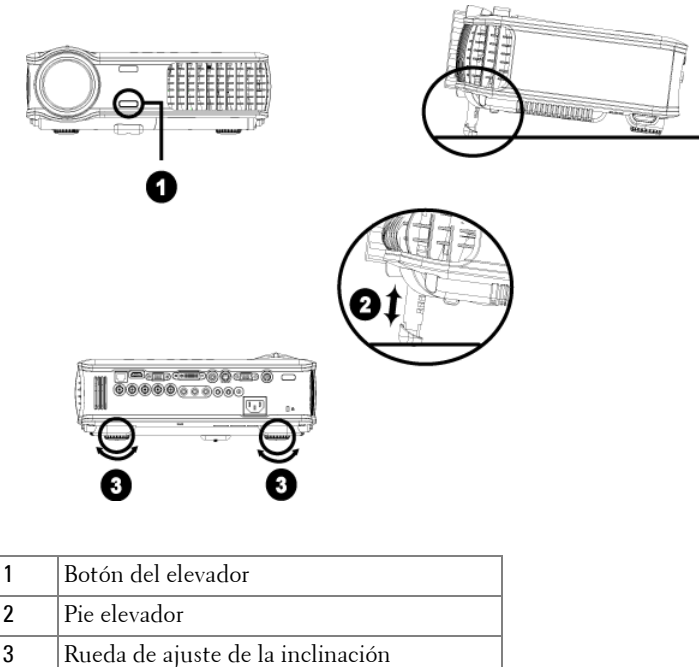

### <span id="page-18-1"></span><span id="page-18-0"></span>**Ajuste del enfoque y zoom del proyector**

#### **PRECAUCIÓN: Para evitar daños en el proyector, asegúrese de que la lente de zoom y el pie elevador estén completamente retraídos antes de trasladar o colocar el proyector en su maleta de transporte.**

- **1** Gire la lengüeta de zoom para alejar o acercar la imagen.
- **2** Gire el anillo de enfoque hasta que la imagen se vea claramente. El proyector enfoca a distancias desde 4,9 a 39,4 pies (1,5 a 12 m).

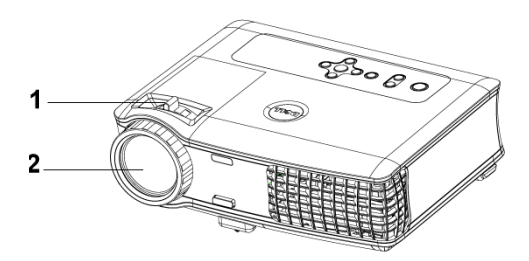

<span id="page-18-3"></span><span id="page-18-2"></span>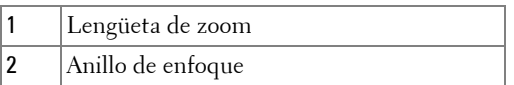

<span id="page-19-0"></span>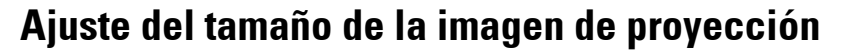

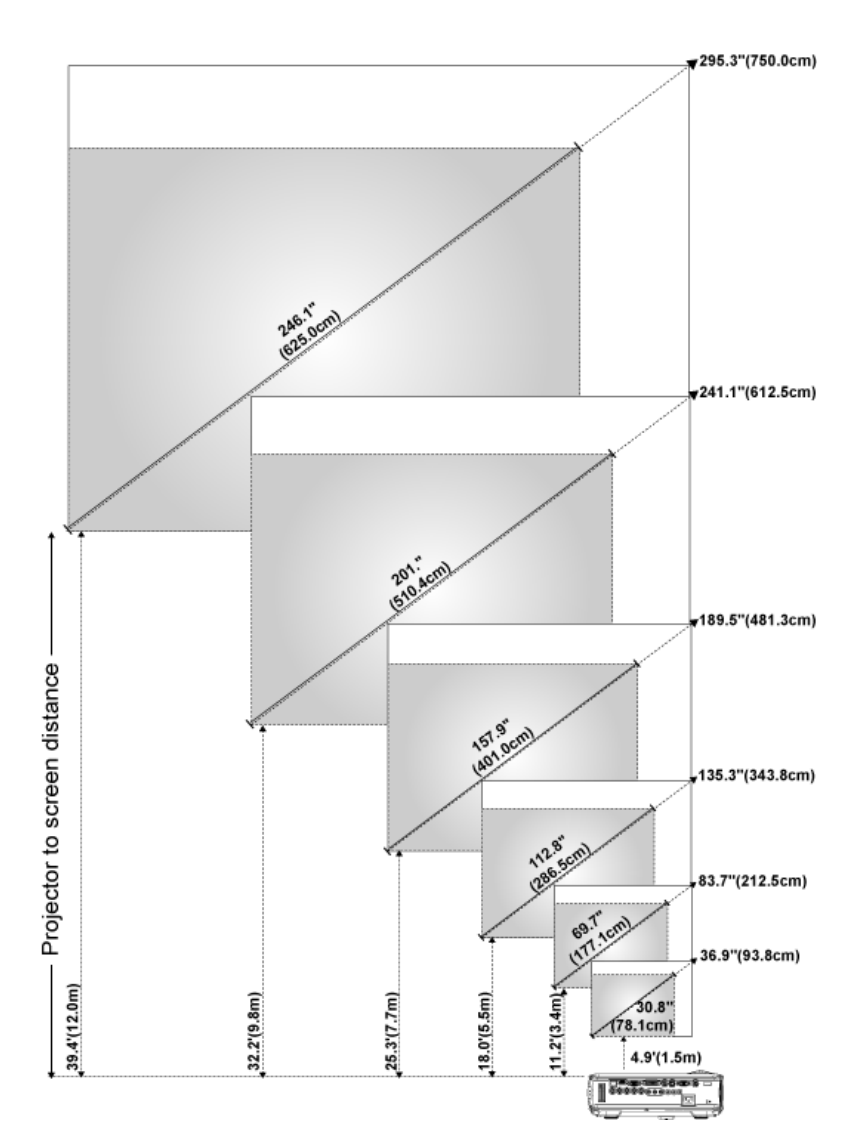

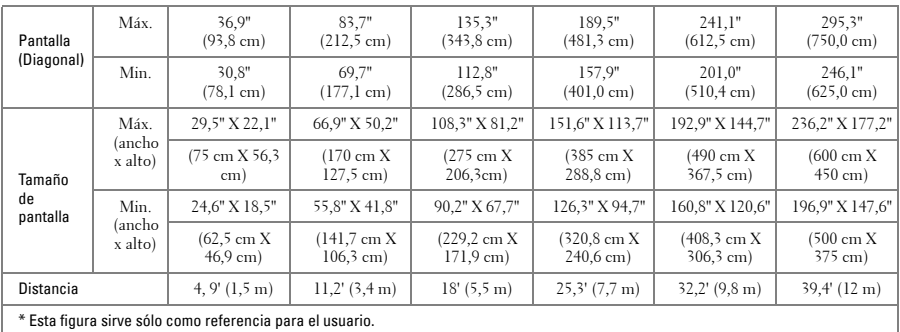

# <span id="page-20-1"></span><span id="page-20-0"></span>**Uso del panel de control**

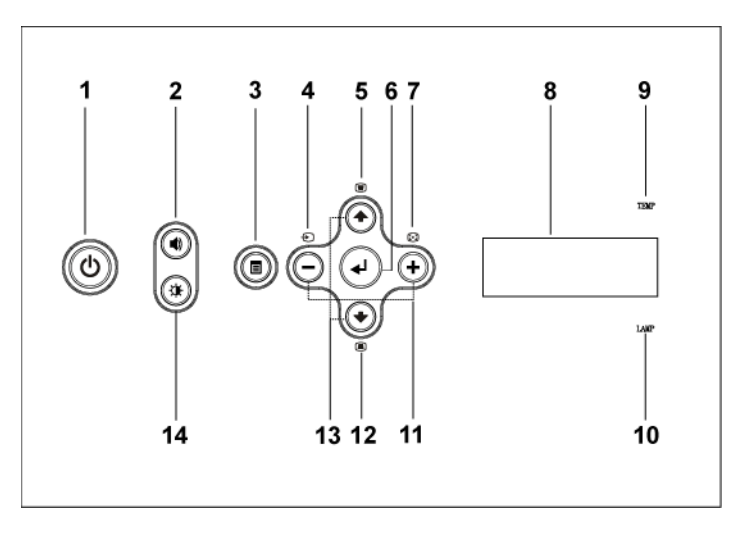

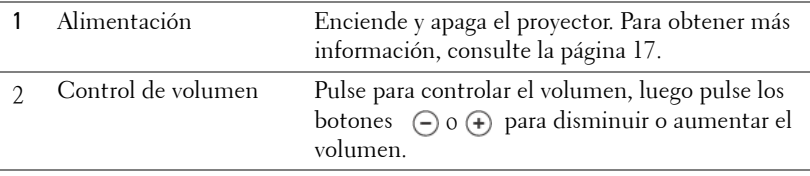

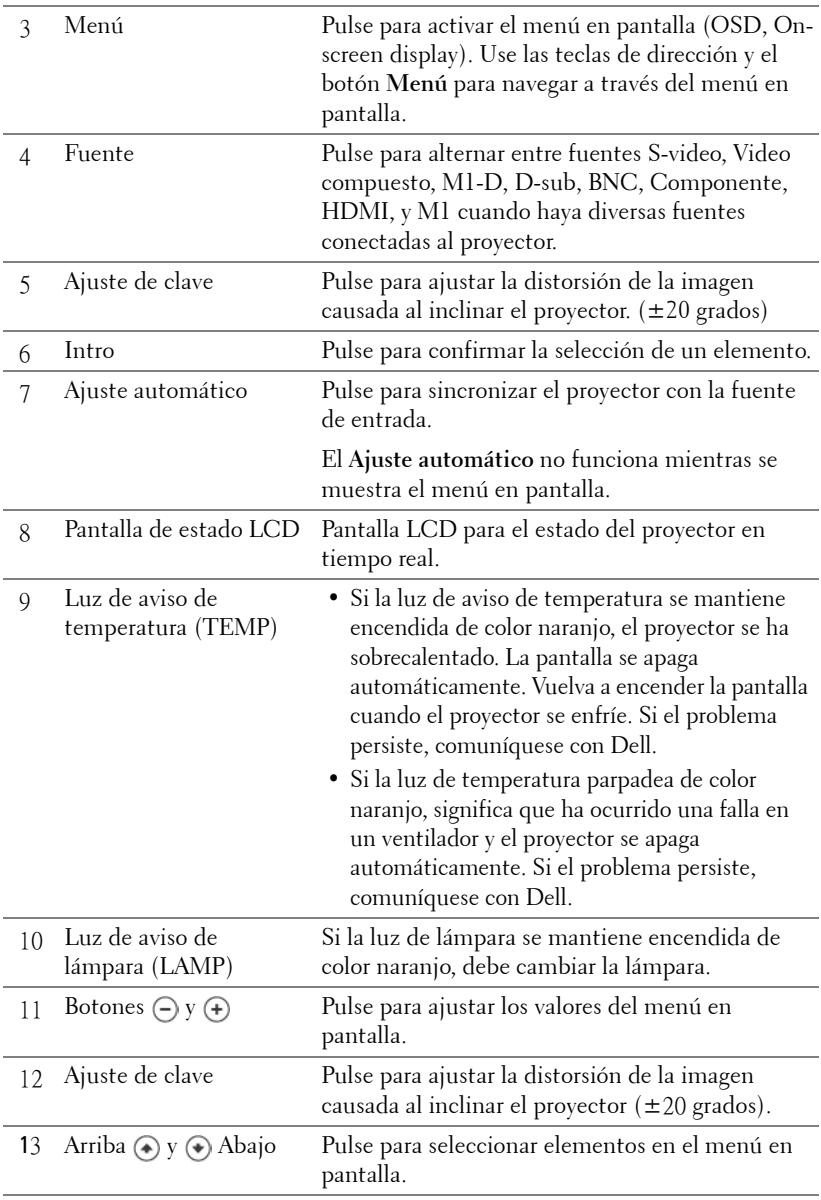

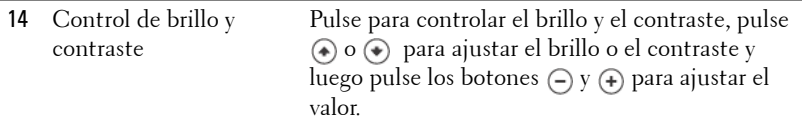

### <span id="page-22-0"></span>**Uso del control remoto**

<span id="page-22-1"></span>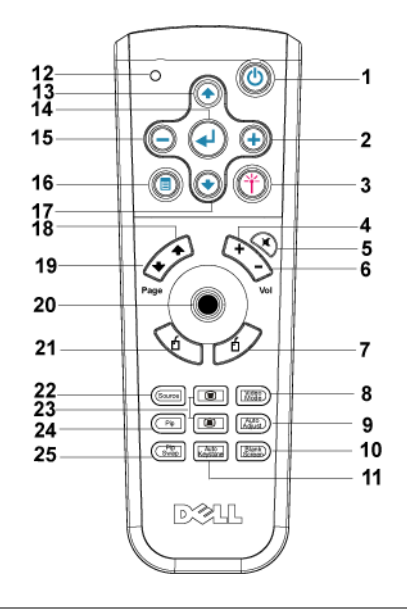

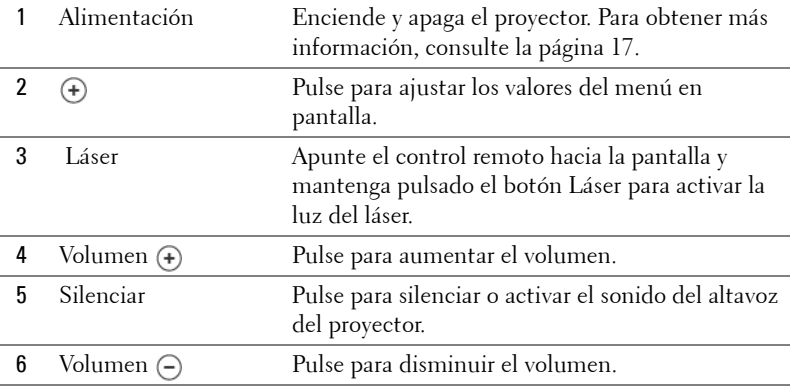

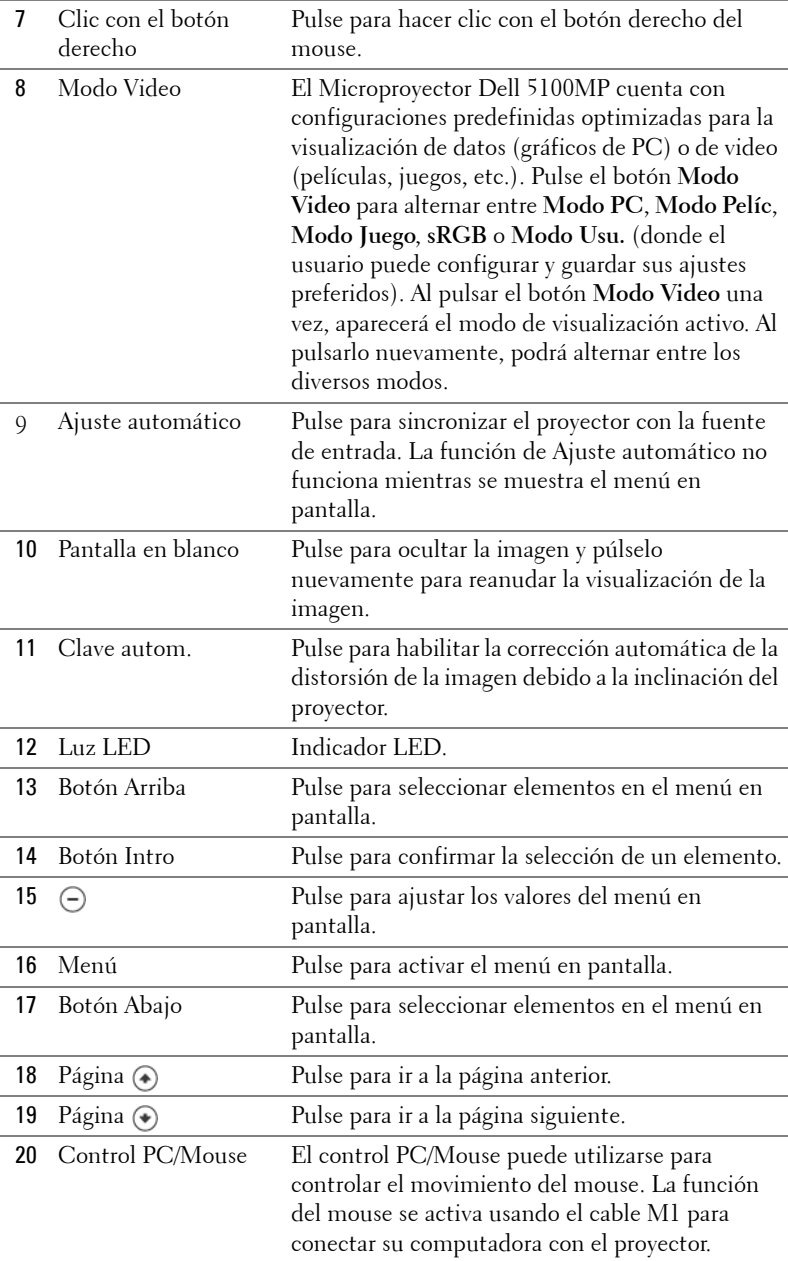

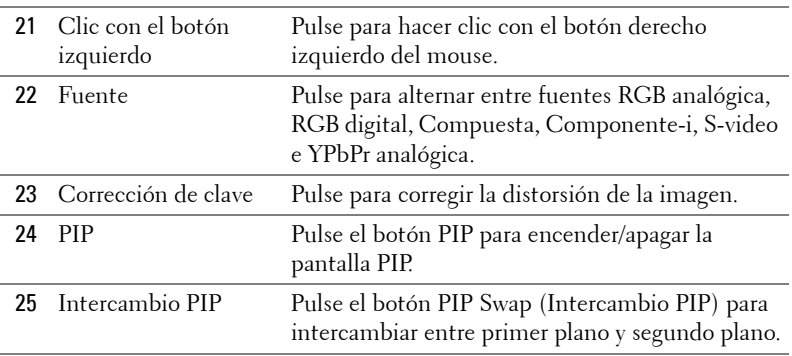

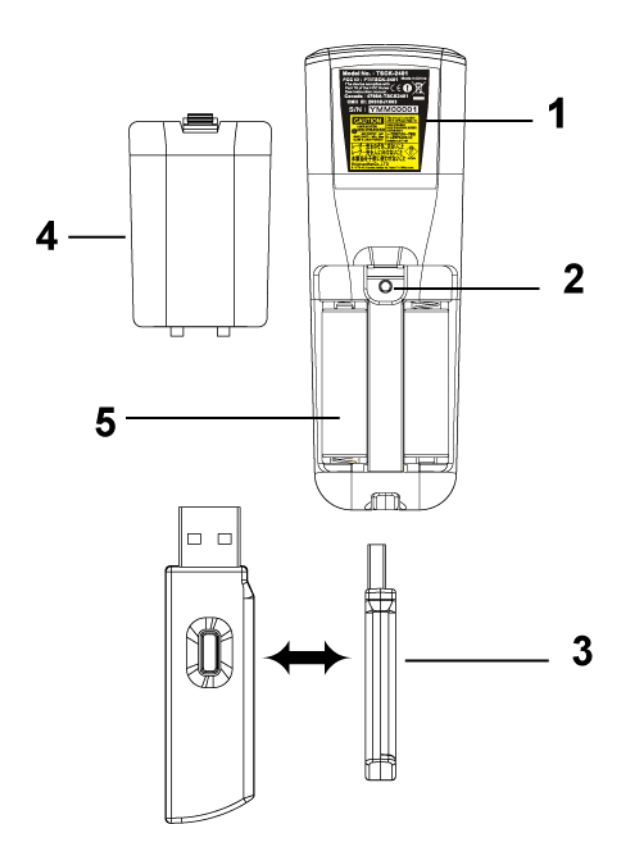

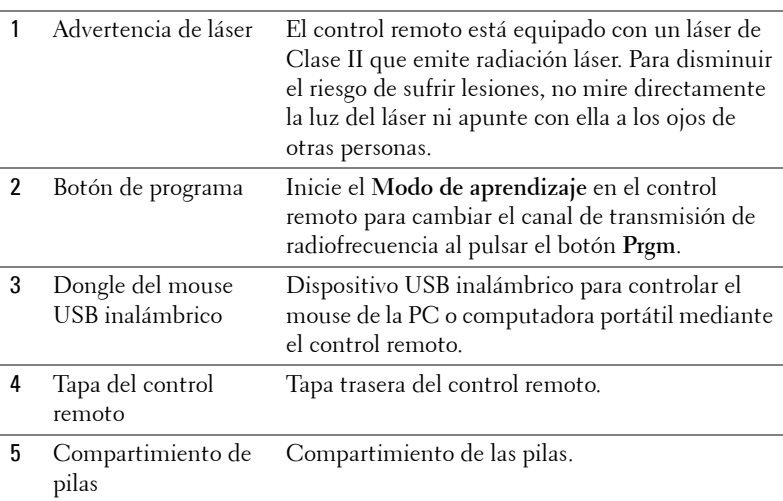

### <span id="page-25-0"></span>**Uso del menú en pantalla**

El proyector tiene un menú en pantalla multilingüe que puede mostrarse con o sin una fuente de entrada.

En el Menú principal, pulse  $\textcircled{\text{\textbullet}}$  o  $\textcircled{\text{\textbullet}}$  para navegar a través de las fichas. Pulse el botón Intro del panel de control o del control remoto para seleccionar un submenú.

En el submenú, pulse  $\textcircled{\textcircled{\textcirc}}$  o  $\textcircled{\textcircled{\textcirc}}$  para seleccionar un elemento. Cuando se selecciona una opción, el color de ésta cambiará a azul oscuro. Use  $\ominus$  o  $\oplus$  del panel de control o del control remoto para realizar ajustes a un valor.

Para volver al menú en pantalla anterior, vaya a la ficha Atrás y pulse el botón **Intro** del panel de control o del control remoto.

Para salir del menú en pantalla, vaya a la ficha Salir y pulse el botón Intro del panel de control o del control remoto.

#### <span id="page-26-0"></span>**Configuración de la imagen**

<span id="page-26-1"></span>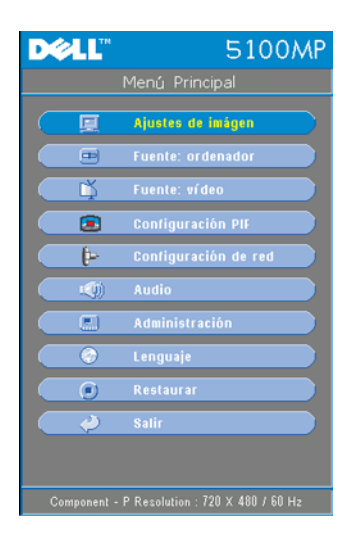

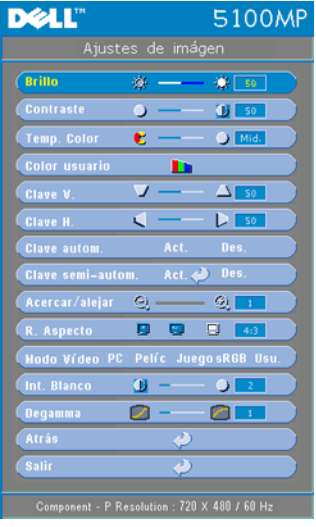

**BRILLO**—Use  $\ominus$  y  $\oplus$  para ajustar el brillo de la imagen.

**CONTRASTE—**Use (-) y (+) para controlar el grado de diferencia entre las partes más brillantes y más oscuras de la imagen. Al ajustar el contraste, se modifica la cantidad de blanco y negro de la imagen.

**TEMP. COLOR—**Ajuste la temperatura del color. Mientras más alta es la temperatura, más azul aparece la imagen; mientras más baja es la temperatura, más roja aparece la imagen. El modo de usuario activa los valores en el menú "Config. Color".

**COLOR USUARIO—**Este modo permite ajustar manualmente la configuración de colores rojo, verde y azul. Al modificar estos valores, la temperatura de color cambia

automáticamente a "usuario". Pulse **Color usuario** y luego ingrese al menú **Config. Color**.

**CLAVE H.—**Ajuste la distorsión de la imagen causada al cambiar la orientación horizontal del proyector.

**CLAVE AUTOM.—**Seleccione **Act.** para activar la corrección automática de la distorsión vertical de la imagen a causa de la inclinación del proyector. Seleccione **Des.** para desactivar la corrección automática.

**CLAVE SEMI-AUTOM.—**Seleccione Act. y pulse Intro para activar la corrección de Clave semi-automática de la distorsión de la imagen. Un patrón de imagen específico aparecerá en la pantalla al activar esta función y usted podrá completar los ajustes siguiendo las instrucciones que aparecen a continuación.

- Ajuste la visualización de la imagen proyectada a la ubicación adecuada en la pantalla.
- Use los botones arriba, abajo, izquierda o derecha para seleccionar una esquina y pulse la tecla **Intro** para ingresar al modo de corrección de clave.
- Use los botones arriba, abajo, izquierda o derecha para mover el ángulo y pulse **Intro** para confirmar.

**ACERCAR/ALEJAR—**Pulse (+) para (-) amplificar digitalmente una imagen hasta 10 veces en la pantalla de proyección y pulse  $\bigcap$  para disminuir la imagen amplificada.

**R. ASPECTO (RELACIóN DE ASPECTO)—**Seleccione una relación de aspecto para ajustar la manera en que aparece la imagen.

- **1:1** La fuente de entrada se muestra sin modificación de tamaño. Use la relación de aspecto 1:1 si está usando uno de los siguientes elementos:
	- Cable VGA y computadora con una resolución inferior a SXGA+ (1400 x 1050)
	- Cable componente (720p, 576i/p, 480i/p)
	- Cable S-video
	- Cable compuesto
- **16:9** La fuente de escala se modifica para ajustarse al ancho de la pantalla.
- **4:3** La fuente de entrada se modifica para ajustarse a la pantalla.

Use la relación de aspecto 16:9 ó 4:3 si está usando uno de los siguientes elementos:

- Computadora con resolución superior a SXGA+
- Cable componente (1080i/p)

**MODO VIDEO—**Seleccione un modo para optimizar la visualización de la imagen según la utilización del proyector: **Pelíc**, **Juego**, **PC**, **sRGB** (brinda una representación de colores más real) y **Usu.** (ajuste su configuración preferida). Si ajusta la configuración de **Int. Blanco** o **Degamma**, el proyector cambia

automáticamente al modo **Usu.**

**INT. BLANCO (INTENSIDAD DEL BLANCO)—**Ajuste en 0 para maximizar la reproducción del color y en 10 para maximizar el brillo.

**DEGAMMA—**Ajuste entre 1 y 4 para cambiar el rendimiento de color de la pantalla. El ajuste predeterminado es 3.

#### <span id="page-28-1"></span><span id="page-28-0"></span>**Menú Audio**

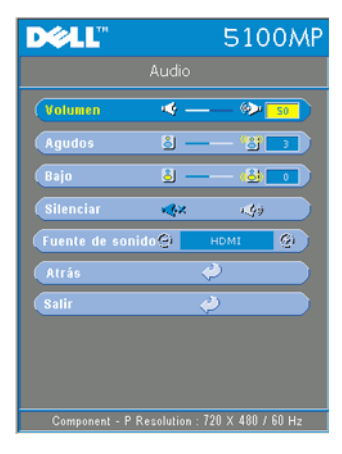

**VOLUMEN**—Pulse  $\ominus$  para disminuir el volumen y  $\leftrightarrow$  para aumentarlo.

**AGUDOS—**Controle las frecuencias más altas de su fuente de audio. Pulse  $\bigcap$  para disminuir los agudos y pulse  $\leftrightarrow$  para aumentarlos.

**BAJO—**Controle las frecuencias más bajas de su fuente de audio. Pulse  $\bigcap$  para disminuir los bajos y pulse  $\Theta$  para aumentarlos.

**SILENCIAR—**Le permite silenciar el sonido.

**FUENTE DE SONIDO—**Seleccione **HDMI** para tener la fuente de salida HDMI y seleccione Audio para tener la fuente de salida de audio.

#### <span id="page-29-0"></span>**Menú Administración**

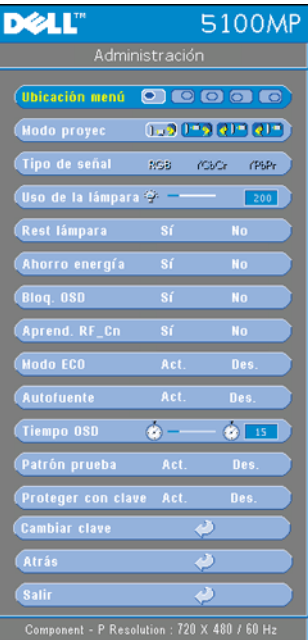

<span id="page-29-1"></span>**UBICACIóN MENú—**Selecciona la ubicación del Menú en pantalla.

#### **MODO PROYEC (MODO DE PROYECCIóN)—**

Seleccione la manera en que aparece la imagen:

• **D.** Presentación frontal escritorio (valor predeterminado).

• Presentación posterior escritorio: el proyector invierte la imagen para que pueda proyectar desde detrás de una pantalla translúcida.

• **DEX** Montaje frontal en techo: el proyector invierte la imagen para proyectar desde el techo.

• Presentación posterior en techo: El proyector invierte la imagen y la pone al revés para proyectar desde detrás de una pantalla translúcida con el proyecto instalado en el techo.

**TIPO DE SEñAL—**Muestra el tipo de señal RGB, YCbCr, YPbPr.

**USO DE LA LáMP. (USO DE LA LáMPARA)—**Muestra las horas operativas desde el restablecimiento del temporizador de la lámpara.

**REST LáMPARA (RESTABLECIMIENTO DE LA LáMPARA)—**Luego de instalar una lámpara nueva, seleccione **Sí** para restablecer el temporizador de la lámpara.

**BLOQ. OSD (BLOQUEO DE MENú EN PANTALLA)—**Seleccione **Sí** para activar **Bloq. OSD** para ocultar el menú en pantalla (o pulse el botón Menú del control remoto durante 15 segundos) y seleccione **No** para desactivar **Bloq. OSD** para mostrar el menú en pantalla (o pulse nuevamente el botón Menú del control remoto durante 15 segundos).

**APREND. RF\_CN—**Consulte la [página 35.](#page-34-1)

**MODO ECO (ECONóMICO)—**Seleccione **Act.** para usar el proyector en un bajo nivel de consumo (250 vatios), lo cual puede aumentar la vida útil de la lámpara, brindar un funcionamiento más silencioso y una luminancia menor de salida en la pantalla. Seleccione **Des.** para utilizar el proyector al nivel de consumo normal (300 vatios).

**AUTOFUENTE—**Seleccione **Act.** (valor predeterminado) para detectar automáticamente las señales de entrada disponibles. Si el proyector está encendido y usted pulse **FUENTE**, encuentra automáticamente la siguiente señal de entrada disponible. Seleccione **Des.** para bloquear la señal de entrada actual. Si selecciona **Des.** y pulsa **FUENTE**, puede seleccionar la señal de entrada que desea utilizar.

**TIEMPO OSD—**Ajuste el tiempo de retardo del **Tiempo OSD**. El valor predeterminado es de 30 segundos.

**PATRóN PRUEBA—**Seleccione **Act.** para mostrar el **Patrón prueba** incorporado para realizar una prueba del enfoque y la resolución.

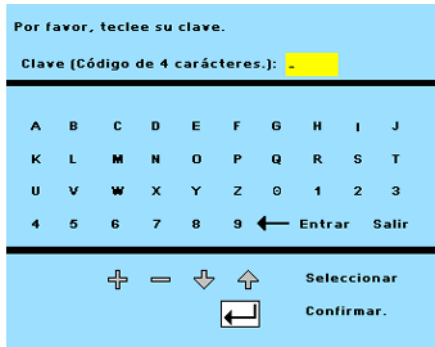

**PROTEGER CON CLAVE—**Seleccione **Act.** para definir una contraseña individual. Seleccione **Des.** para desactivar la función de contraseña.

**CAMBIAR CLAVE—**Pulse para cambiar la contraseña según su preferencia.

#### <span id="page-31-3"></span><span id="page-31-0"></span>**Menú Lenguaje**

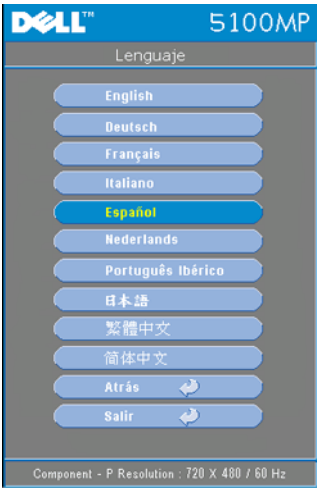

Pulse  $\odot$  o  $\odot$  para seleccionar el idioma preferido para el menú en pantalla.

#### <span id="page-31-1"></span>**Menú Configuración PIP**

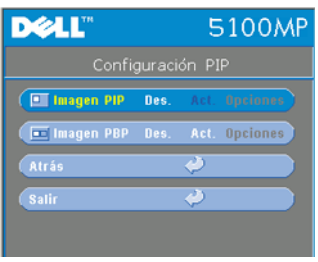

<span id="page-31-2"></span>NOTA 1: La imagen PIP se activa sólo cuando los dos tipos de señales siguientes están conectados al proyector.

Tipo 1: S-Video, Video compuesto, M1-D y

Tipo 2: D-sub, BNC, Componente, HDMI, M1.

**SECUTE:** NOTA 2: Al intercambiar entre las visualizaciones de primer y segundo plano,

el tamaño de pantalla más pequeño de la visualización de primer plano variará según las diversas combinaciones de las fuentes de señal de PIP.

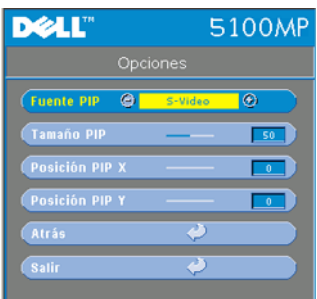

**IMAGEN PIP—**Seleccione **Act** para ingresar a **Opciones** y seleccionar las configuraciones siguientes. Seleccione **Des.** para desactivar la función de visualización Picture-in-Picture.

**FUENTE PIP —**Use Fuente **PIP** para recorrer una a una las fuentes de visualización de la imagen en primer plano. La fuente PIP posible se encuentra disponible en la selección del menú en pantalla, dependiendo de la fuente de entrada principal actual. Para conocer las

combinaciones posibles de fuentes, consulte la [página 52.](#page-51-0)

**TAMAñO PIP —**Ajuste el tamaño de la imagen de la visualización en primer plano.

**POSICIóN PIP X —**Ajuste horizontalmente la posición de la imagen de la visualización PIP.

**POSICIóN PIP Y —**Ajuste verticalmente la posición de la imagen de la visualización PIP.

**IMAGEN PBP —**Seleccione **Act.** para activar la visualización de Picture-by-Picture y seleccione **Des.** para desactivarla.

#### <span id="page-32-0"></span>**Menú Configuración de Red**

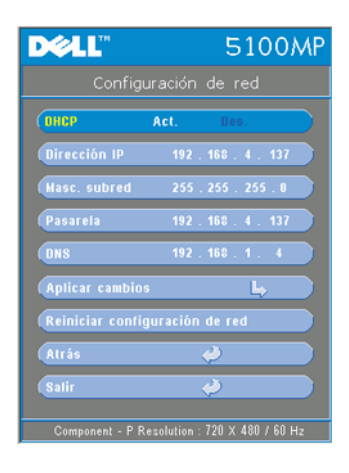

<span id="page-32-1"></span>**DHCP —**Seleccione **Act.** para asignar una dirección IP al proyector automáticamente desde un servidor **DHCP** o seleccione **Des.** para asignar una dirección IP de manera manual.

**DIRECCIóN IP—**Pulse **Intro** para definir una dirección IP. Pulse el botón hacia la izquierda o la derecha para seleccionar la posición del número y hacia arriba o hacia abajo para cambiar el número.

**MáSC. SUBRED—**Pulse **Intro** para definir un número de máscara de subred. Pulse el botón hacia la izquierda o la derecha para seleccionar la posición del número y hacia arriba o hacia abajo para cambiar el número.

**PASARELA—**Selecciónelo para definir el gateway predeterminado de la red conectada al proyector. Pulse el botón hacia la izquierda o derecha para seleccionar la posición del número y hacia arriba o abajo para cambiar el número.

**DNS—**Escriba la dirección IP del servidor DNS de la red conectada al proyector. Se usan 12 caracteres numéricos.

**APLICAR CAMBIOS—**Pulse para confirmar la configuración.

**REINICIAR CONFIGURACIóN DE RED—**Pulse para volver a la configuración predeterminada.

#### <span id="page-33-0"></span>**Menú Restaurar**

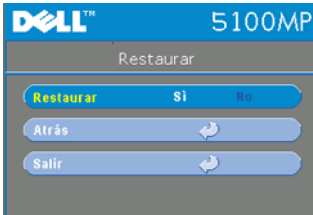

<span id="page-33-3"></span>**RESTAURAR—**Seleccione **Sí** para restaurar el proyector a sus valores predeterminados de fábrica. Los elementos que se restauran incluyen las configuraciones de la imagen de la computadora y del video.

#### <span id="page-33-1"></span>**Menú Fuente: ordenador**

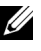

**NOTA:** Este menú sólo está disponible cuando hay una computadora conectada.

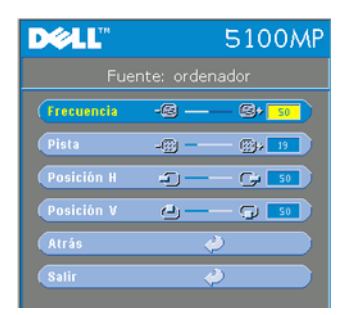

<span id="page-33-2"></span>**FRECUENCIA—**Cambie la frecuencia de datos de pantalla para que coincida con la frecuencia de la tarjeta gráfica de su computadora. Si aparece una línea vertical que parpadea, utilice el control de **Frecuencia** para minimizar las barras. Éste es un ajuste aproximado.

**PISTA—**Sincronice la fase de la señal de visualización con la tarjeta gráfica. Si la imagen se ve inestable o parpadea, use la función **Pista** para corregirla. Éste es un ajuste preciso.

#### **NOTA:** Ajuste primero la Frecuencia y luego la Pista.

**Posición H—**Pulse (-) para ajustar la posición horizontal de la imagen hacia la izquierda y para ajustarla hacia la derecha.

**Posición V—**Pulse () para ajustar la posición vertical de la imagen hacia abajo y para ajustarla hacia arriba.

#### <span id="page-34-0"></span>**Menú Fuente: vídeo**

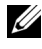

**NOTA:** Este menú sólo está disponible con las señales S-video, video (compuesto) conectadas.

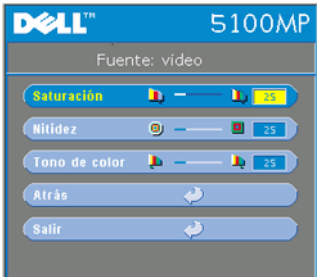

#### <span id="page-34-1"></span>aumentar la cantidad de rojo. **Conexiones de aprendizaje RF**

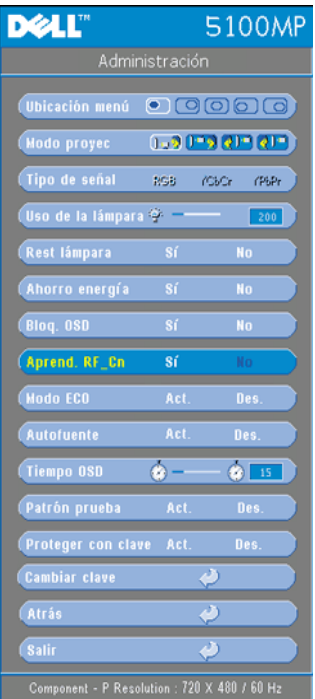

#### **Autoaprendizaje para cambiar el canal de RF entre el control remoto y el proyector**

**TONO DE COLOR—**Pulse (-) para aumentar la cantidad de verde en la imagen y  $\left( \cdot \right)$  para

<span id="page-34-2"></span>**SATURACIóN—**Ajuste una fuente de video desde blanco y negro hasta color completamente saturado. Pulse  $\bigcap$  para disminuir la cantidad de color en la imagen y  $\left(\frac{1}{2}\right)$  para aumentarla. **NITIDEZ—**Pulse (-) para disminuir la nitidez y

• Encienda el proyector.

para aumentarla.

- Pulse el botón "Menú" del panel de control, luego ingrese al menú "**Administración**-->**Aprend. RF\_Cn** ".
- Seleccione **Sí** con los botones del control para ingresar al modo **Aprendizaje espera**. El proyector cambiará al modo de espera para **Aprend. RF** y mostrará el menú **Aprend. RF**.
- Abra la tapa de las pilas en el control remoto y pulse el botón **Prgm** para iniciar el proceso de **Aprend. RF** para el control remoto y el proyector.

#### **Volver a la configuración de fábrica para el Canal de RF**

- Seleccione **Sí** en el menú **Configuración de Aprend. RF** e ingrese al menú **Restablecer RF a predeterminado**. Seleccione **Restablecer a canal predeterminado**, el proyector volverá al canal predeterminado de fábrica.
- Pulse el botón **Prgm** del control remoto durante 5 segundos para restablecer el transmisor al canal predeterminado de fábrica.
- El restablecimiento exitoso al canal predeterminado en ambos extremos puede confirmarse si el transmisor del control remoto controla el proyector.

#### <span id="page-35-0"></span>**Autoaprendizaje para cambiar el canal de RF entre el control remoto y el dongle USB inalámbrico**

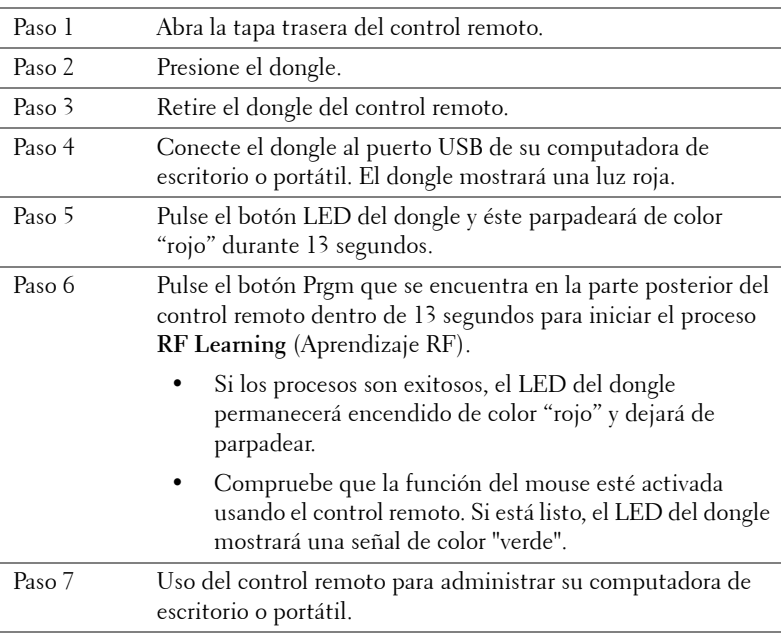

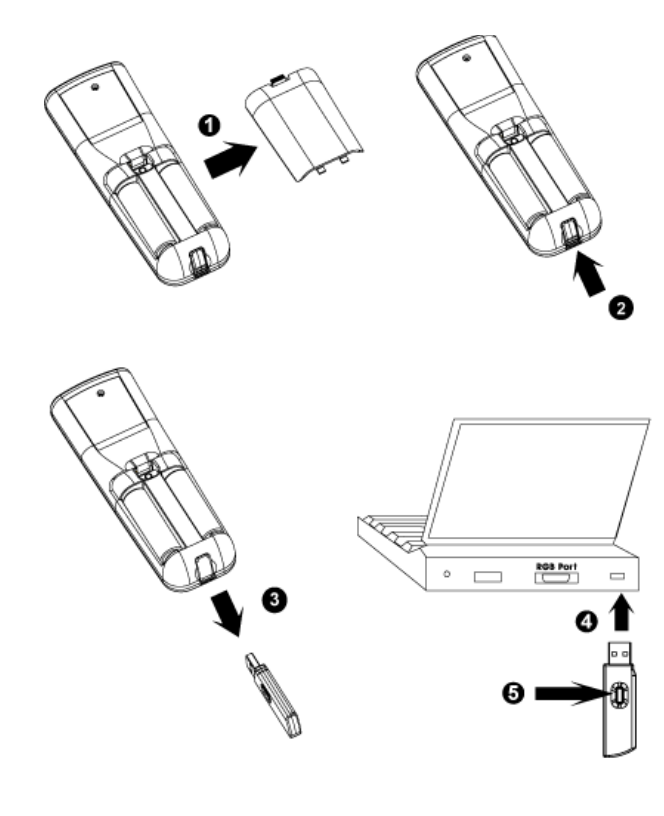

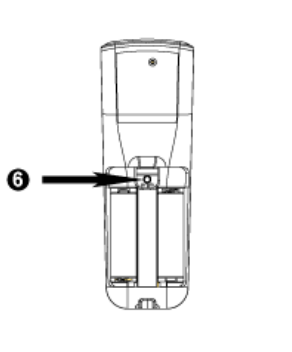

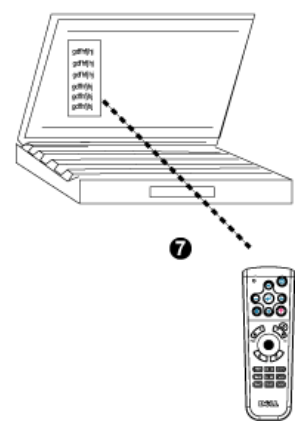

#### <span id="page-37-0"></span>**Para manejar el proyector desde la Administración Web**

#### **Ajuste de la Configuración de Red**

Si el proyector está conectado a una red, puede acceder al proyector a través de un explorador de Internet si ajusta la configuración de la red (TCP/IP). Al usar la función de red, la dirección IP debe ser única. Para ajustar la configuración de red, consulte el Menú Configuración de Red en la [página 33.](#page-32-0)

#### **Acceso a la Administración Web**

Use Internet Explorer 5.0 o superior o Netscape Navigator 7.0 o superior e ingrese la dirección IP. Ahora puede acceder a la **Administración Web** y manejar el proyector desde una ubicación remota.

#### **Propiedades de administración**

#### **Inicio**

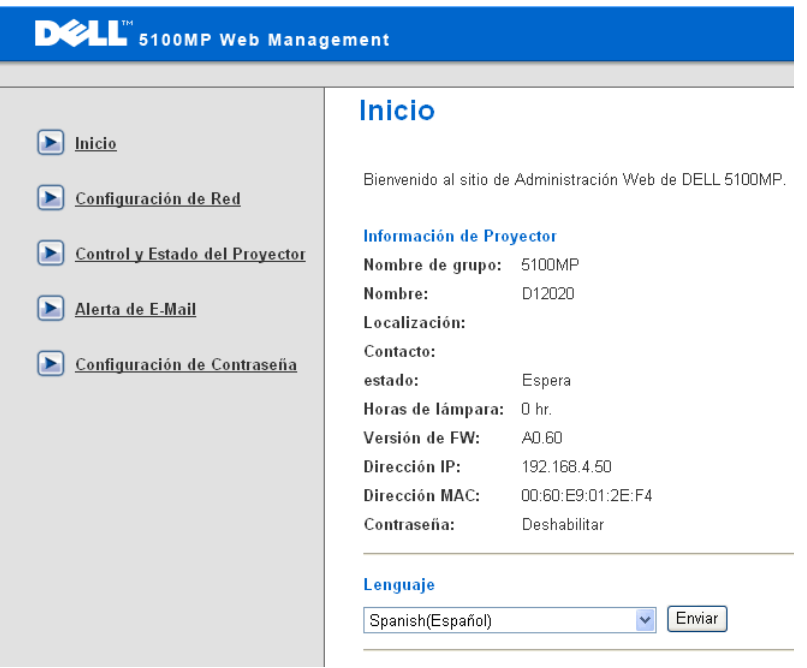

Muestra la información de Nombre de grupo, Nombre de proyector, Localización, Contacto, Horas de lámpara, Versión de Firmware, Dirección IP, Dirección MAC y Contraseña de Admin.

#### **Configuración de Red**

Consulte la sección de Menú en pantalla en la [página 33](#page-32-0).

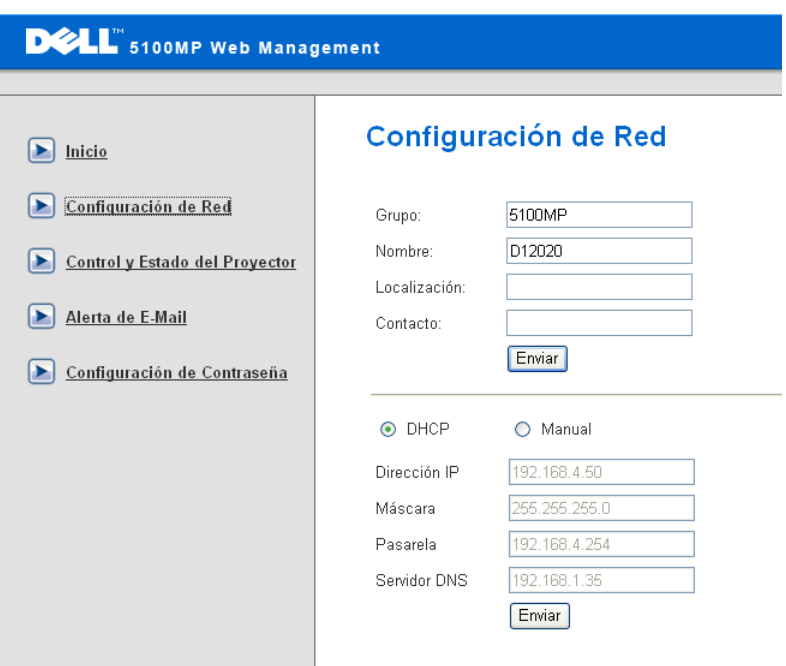

- Defina el Nombre de grupo, Nombre de proyector, Localización e información de Contacto en esta ficha y pulse **Enviar** para confirmar la configuración.
- Seleccione **DHCP** para asignar una dirección IP al proyector automáticamente desde un servidor **DHCP** o **Manual** para asignar una dirección IP de manera manual.

#### **Control y Estado del Proyector**

La función es la misma que la del Menú en pantalla.

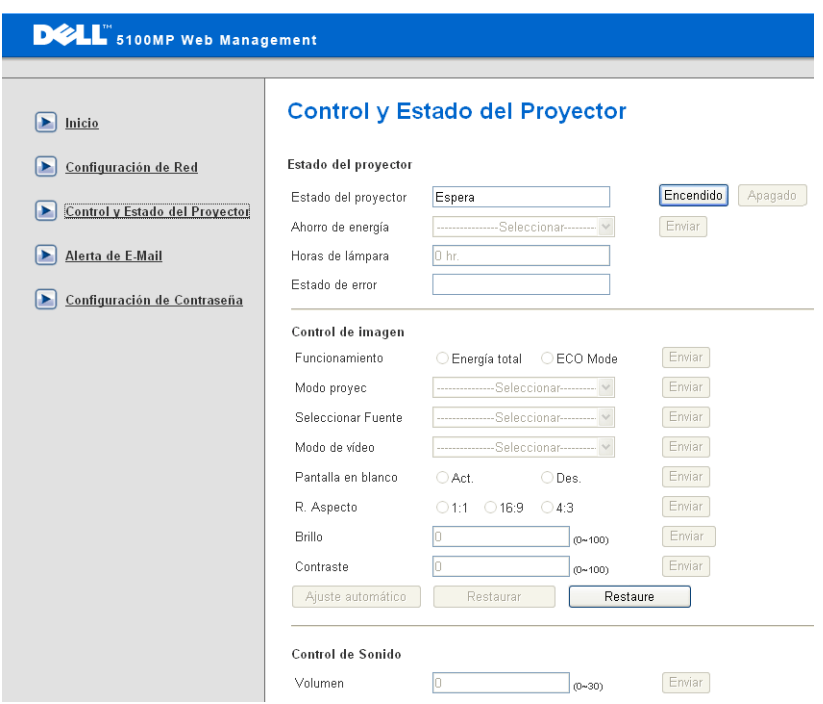

Administre el estado del proyector, el control de imagen y el control de audio usando Control y Estado del Proyector.

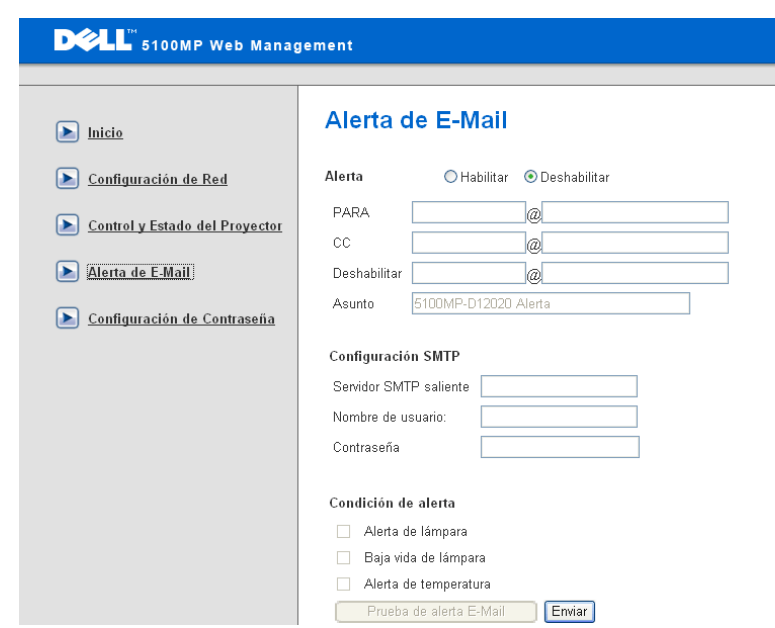

Defina la Dirección de e-mail, Propietario, Tema y **Condición de alerta** para enviar alertas de e-mail automáticas al administrador predefinido.

#### **Configuración de Contraseña**

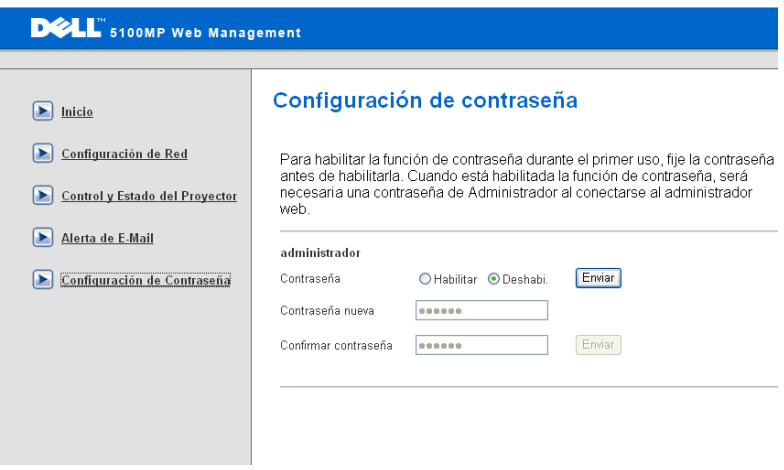

Use Configuración de Contraseña para definir una contraseña para que el administrador ingrese a la **Administración Web** . Al activar la contraseña por primera vez, defina la contraseña antes de activarla. Una vez que se activa la función de contraseña, se solicita una contraseña de administrador para acceder a la **Administración Web**.

# <span id="page-43-1"></span><span id="page-43-0"></span>**Solución de problemas del proyector**

Si experimenta problemas con el proyector, consulte las siguientes sugerencias para solucionarlos. Si el problema persiste, comuníquese con Dell.

<span id="page-43-2"></span>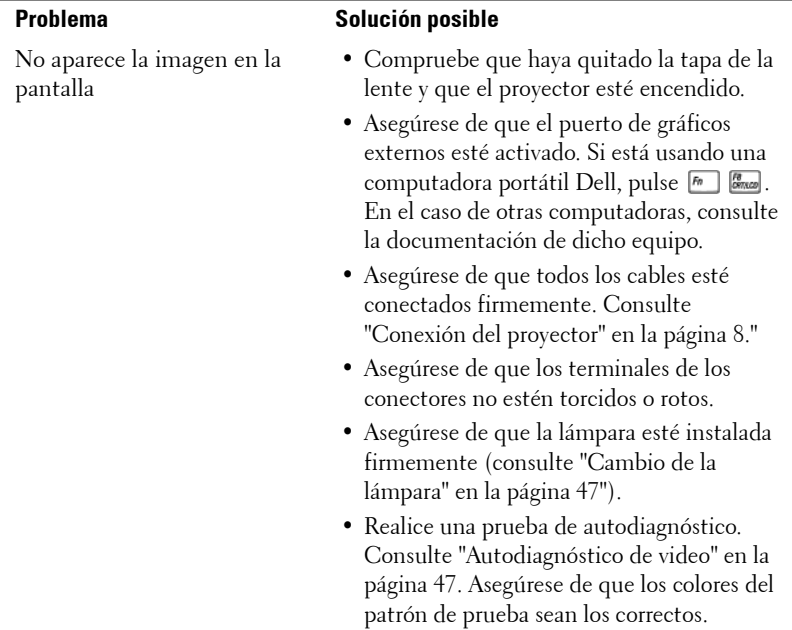

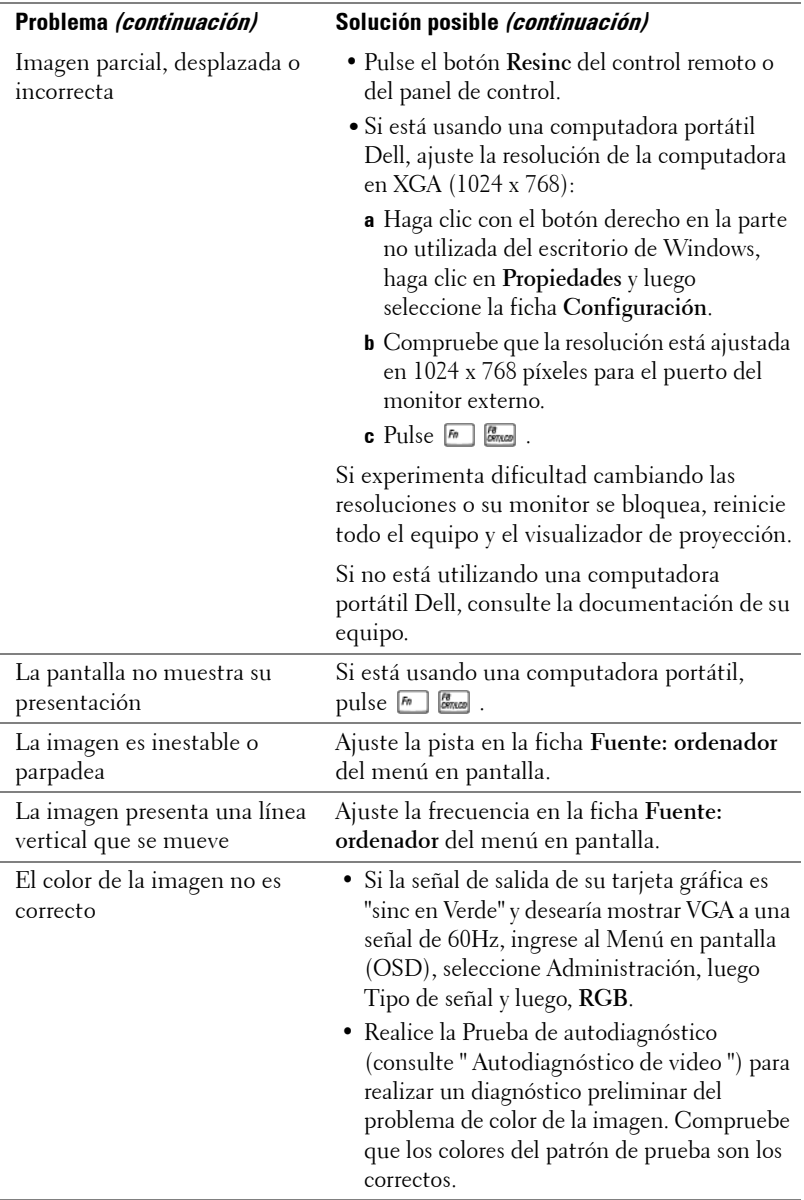

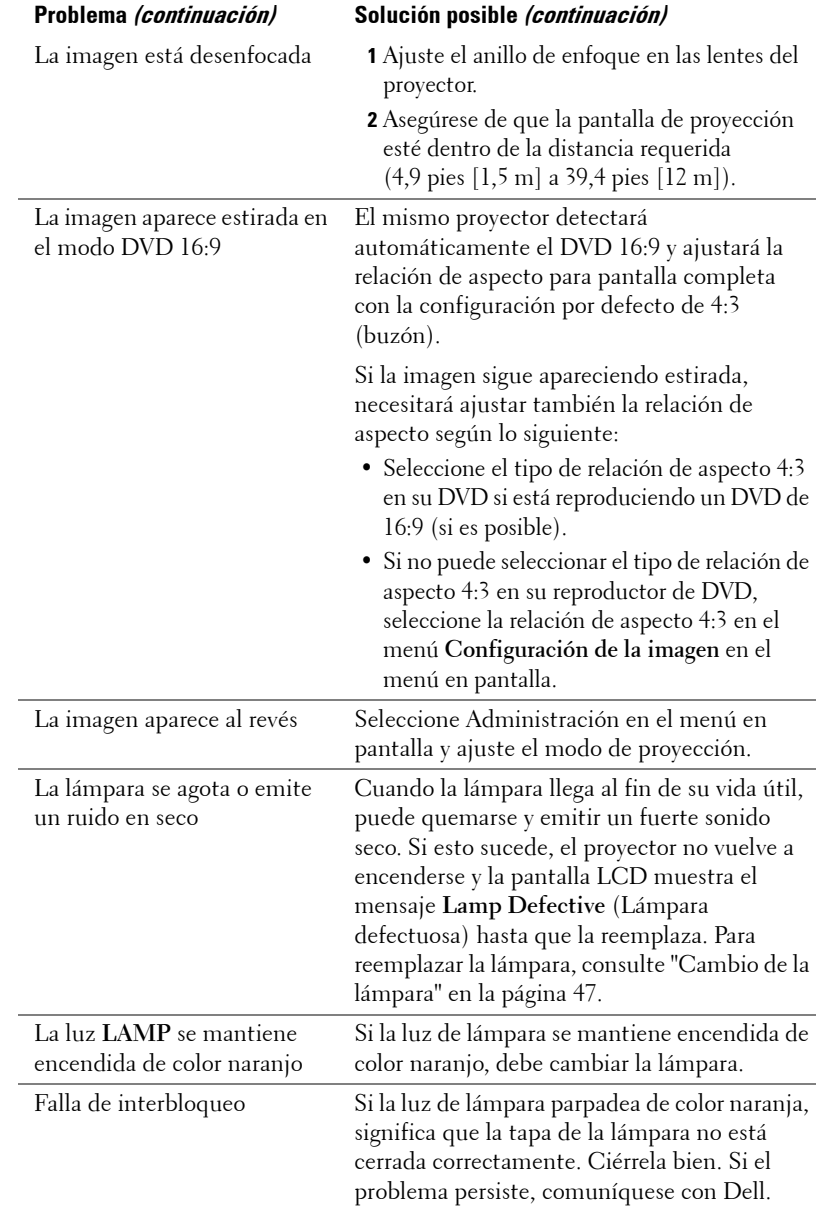

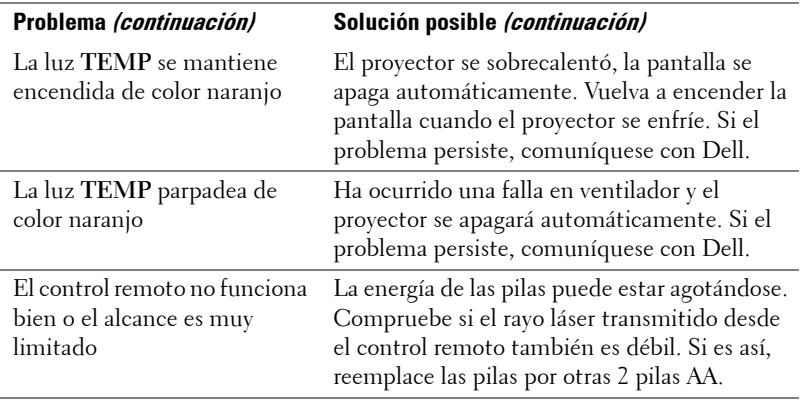

### <span id="page-46-3"></span><span id="page-46-0"></span>**Autodiagnóstico de video**

El Proyector Dell 5100MP incluye una prueba de autodiagnóstico de la pantalla de video del proyector (para Video, S-video, Componente-i). Use esta avanzada función para realizar pruebas de autodiagnóstico preliminares de su proyector cuando experimente problemas de visualización de video.

- **1** Luego de encender el proyector, pulse simultáneamente los botones "+" y "-" en el panel de control y suéltelos cuando la pantalla se ponga en blanco.
- **2** Pulse "+" y "-" nuevamente para salir del modo diagnóstico.
- **3** En el modo de autodiagnóstico, la pantalla ejecutará una prueba con un ciclo de siete colores:

<span id="page-46-2"></span>Rojo--> Verde--> Azul--> Blanco--> Azulino--> Verde oscuro--> Amarillo. Asegúrese de que los colores del patrón de colores sean los correctos. Si no es así, comuníquese con Dell.

### <span id="page-46-1"></span>**Cambio de la lámpara**

Reemplace la lámpara cuando en la pantalla aparezca el mensaje "Lamp is approaching the end of its useful life in full power operation. Replacement suggested! www.dell.com/lamps" (La vida útil de la lámpara está terminando. ¡Se recomienda su reemplazo!). Si el problema persiste después de reemplazar la lámpara, comuníquese con Dell.

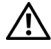

**PRECAUCIÓN: La lámpara se calienta durante el uso. No intente cambiarla hasta que el proyector se haya dejado enfriar durante al menos 30 minutos.**

#### **PRECAUCIÓN: No toque el foco ni el vidrio de la lámpara en ningún momento. El foco puede explotar a causa de una manipulación indebida, incluido el hecho de tocar el foco o el vidrio.**

- **1** Apague el proyector y desconecte el cable de alimentación.
- **2** Deje que el proyector se enfríe durante al menos 30 minutos.
- **3** Afloje los 2 tornillos que sujetan la tapa de la lámpara y quite la tapa.
- **4** Afloje los 2 tornillos que sujetan la lámpara.
- **5** Tome la lámpara por su asa de metal.
- **6** Siga los pasos del 1 al 5 en orden inverso para instalar la lámpara nueva.
- **7** Restaure el tiempo de uso de la lámpara seleccionando el icono **Rest lámpara** en la ficha **Administración** del menú en pantalla.
- **22 NOTA:** Es posible que Dell requiera que las lámparas reemplazadas bajo garantía sean devueltas a Dell. De lo contrario, comuníquese con su agencia local de eliminación de desperdicios para conocer el lugar de depósito más cercano.

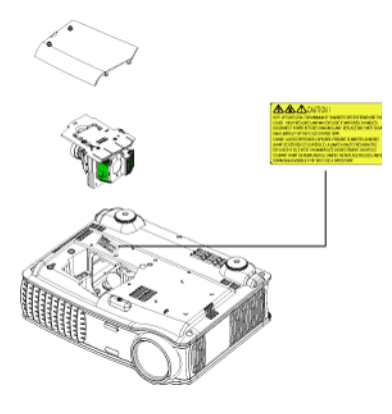

**PRECAUCIÓN: Eliminación de lámparas (sólo para EE.UU.) LA O LAS LÁMPARAS DE ESTE PRODUCTO CONTIENEN MERCURIO Y DEBEN SER RECICLADAS O ELIMINADAS EN CONFORMIDAD CON LAS LEYES LOCALES, ESTATALES Y FEDERALES. PARA OBTENER MÁS INFORMACIÓN, VISITE WWW.DELL.COM/HG O COMUNÍQUESE CON LA ALIANZA DE INDUSTRIAS ELECTRÓNICAS EN WWW.EIAE.ORG. PARA CONOCER DETALLES ESPECÍFICOS SOBRE LA ELIMINACIÓN DE LAS LÁMPARAS, VISITE WWW.LAMPRECYCLE.ORG.**

# <span id="page-48-0"></span>**Especificaciones**

<span id="page-48-12"></span><span id="page-48-11"></span><span id="page-48-7"></span><span id="page-48-1"></span>Brillo 3300 ANSI lúmenes (máx.) Número de píxeles 1400 x 1050 (SXGA+) Color visible 16,7 millones de colores Velocidad de la rueda del color  $100~127,5$  Hz (2X)

<span id="page-48-14"></span><span id="page-48-10"></span><span id="page-48-9"></span><span id="page-48-8"></span><span id="page-48-2"></span>Tamaño de la pantalla de proyección

<span id="page-48-4"></span><span id="page-48-3"></span>

<span id="page-48-5"></span>

<span id="page-48-6"></span>

<span id="page-48-13"></span>Válvula de luz Tecnología de un solo chip de 0,95" SXGA+ DLP™ LVDS (señalización diferencial de bajo voltaje) Tasa de contraste 2500:1 típica (Completo/Apagado) Uniformidad 80% típica (estándar de Japón - JBMA) Lente de proyección F/2,6~2,87, f=39,1~46,92 mm con lente de zoom manual de 1,2x 30,8-295,3 pulgadas (diagonal) Distancia de proyección  $4,9 \sim 39,4$  pies (1,5 m $\sim$ 12 m) Compatibilidad del video Compatible con NTSC, NTSC 4.43, PAL, PAL-M, PAL-N, SECAM y HDTV (1080i/p, 720p, 576i/p, 480i/p) Capacidad para Video compuesto, Video componente y S-video Frecuencia H. 15 kHz- 100 kHz (analógica) 30 kHz- 64 kHz (digital) Frecuencia V. 43 Hz- 120 Hz (analógica) 43 Hz- 85 Hz (digital)

Fuente de alimentación Entrada universal CA 50-60 Hz de 90- 240V con PFC

<span id="page-49-9"></span><span id="page-49-8"></span><span id="page-49-7"></span><span id="page-49-6"></span><span id="page-49-5"></span><span id="page-49-4"></span><span id="page-49-3"></span><span id="page-49-2"></span><span id="page-49-1"></span><span id="page-49-0"></span>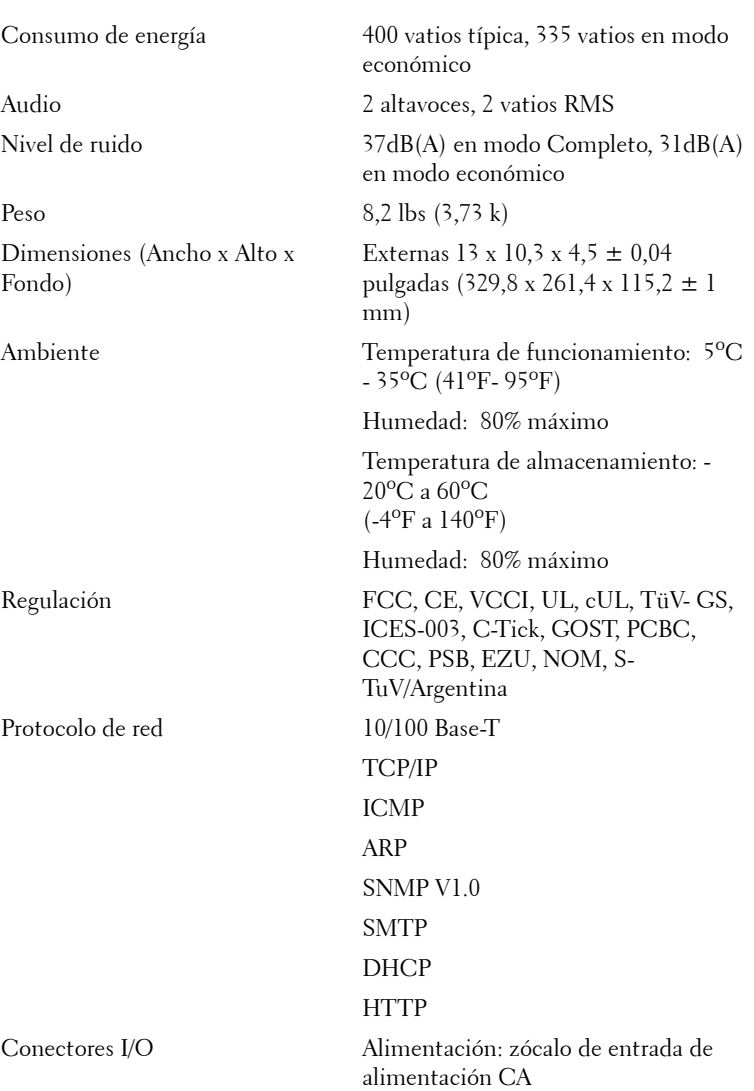

Entrada de computadora: una M1-DA para señales de entrada analógica/digital/componente, HDTV, una D-sub de 15 contactos para señales de entrada analógica/componente, HDTV, una BNC R/G/B/H/V para señales de entrada analógica RGB.

Salida de computadora: una D-sub de 15 contactos

Entrada de video: 3 conectores RCA para entrada de video componente/HDTV, una entrada de Svideo mini-DIN de 4 contactos, una clavija RCA para entrada de video compuesto

Entrada de audio: una clavija tipo jack (diámetro 3,5 mm)

Clavija de CC de 12 volt a 200mA, control de relé para control automático de pantalla de proyección

Un conector RJ45 para redes

Una entrada HDMI

Un mini DIN RS232 para control de proyector remoto con cable desde la PC

Lámpara Lámpara de 300 vatios de 1700 horas reemplazable por el usuario (hasta 2200 horas en modo económico)

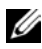

**NOTE:** El período de vida de funcionamiento real de la lámpara de un proyector dependerá de las condiciones de funcionamiento y los hábitos de uso. El uso de un proyector en condiciones inadecuadas (entornos con polvo, temperatura ambiente elevada, cortes de energía repentinos, etc.) puede acortar el período de vida de funcionamiento de la lámpara y, probablemente, una avería en la misma. El período de vida de la lámpara especificado para los proyectores de Dell se refiere al tiempo típico en condiciones de funcionamiento adecuadas para más del 50% de los usuarios encuestados que debe transcurrir para que el nivel de brillo nominal de la lámpara se reduzca al 50%, aproximadamente. No es la medición del tiempo tras el cual una lámpara dejará de emitir luz.

#### **Asignación de contactos RS232**

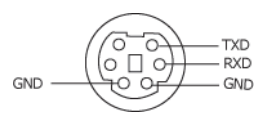

#### **Protocolo RS232**

<span id="page-51-2"></span>• Configuración de la comunicación

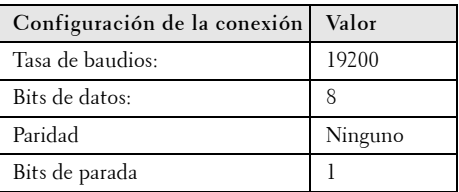

**• Tipos de comandos**

Para abrir el menú OSD y ajustar la configuración.

- **Sintaxis de comando de control (desde la PC al proyector)** [H][AC][SoP][CRC][ID][SoM][COMMAND]
- **Ejemplo**: Comando Power ON (Encender) (enviar primero bytes bajos)  $-$  > 0xBE, 0xEF, 0x10, 0x05, 0x00, 0xC6, 0xFF, 0x11, 0x11, 0x01, 0x00, 0x01
- **Lista de comandos de control**

<span id="page-51-1"></span>Vaya a support.dell.com para conocer el código RS232 más reciente.

#### <span id="page-51-0"></span>**Fuentes de combinación de PIP**

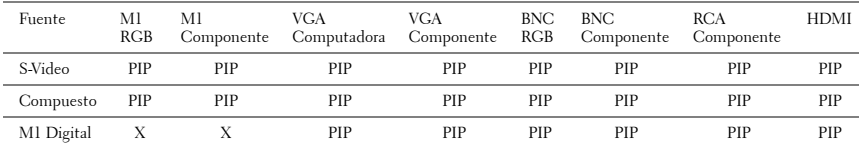

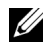

**NOTA:** Si la combinación de dos fuentes supera el ancho de banda del escalador, el proyector mostrará una imagen negra.

#### <span id="page-52-0"></span>**Modos de compatibilidad**

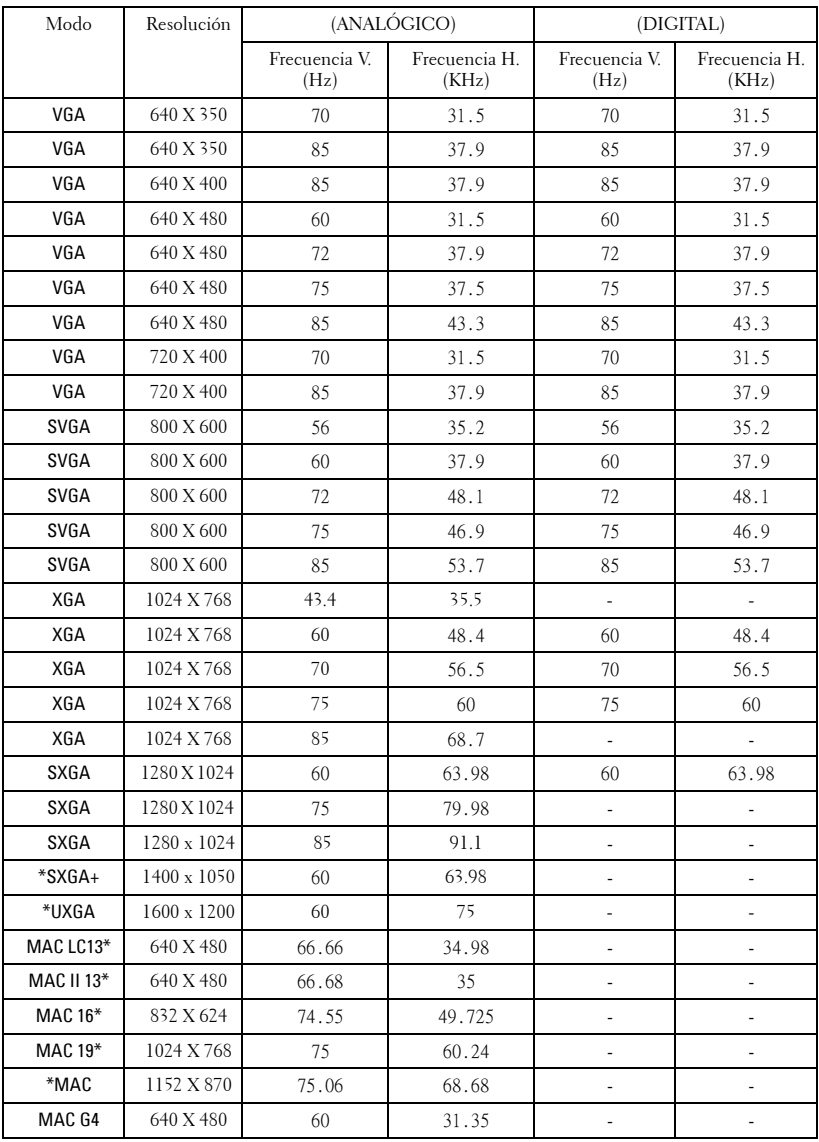

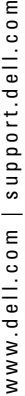

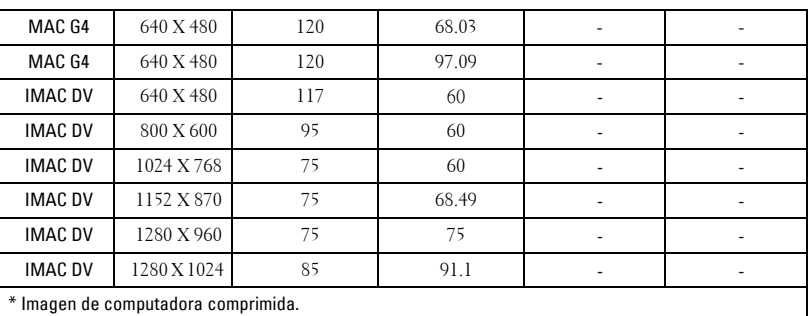

*MOTA:* UXGA no es compatible en DVI (M1 a DVI).

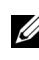

# <span id="page-54-0"></span>**Contacto con Dell**

Para clientes de los Estados Unidos, llame al 800-WWW-DELL (800-999- 3355).

<span id="page-54-1"></span>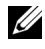

**NOTA:** Si no tiene una conexión activa a Internet, puede encontrar información de contacto en su recibo de compra, factura de transporte, factura o catálogo de producto de Dell.

Dell ofrece distintas opciones de asistencia online y por teléfono. Su disponibilidad varía en función del país y el producto, y algunos servicios podrían no estar disponibles en su zona. Para ponerse en contacto con Dell en referencia a ventas, asistencia técnica o servicio al cliente:

- **1** Visite **support.dell.com**.
- **2** Marque su país o región en la lista desplegable **Seleccione un país/región**, situada en la parte inferior de la página.
- **3** Haga clic en **Contacte con nosotros** en el lado izquierdo de la página.
- **4** Seleccione el servicio o enlace de soporte adecuado en función de sus necesidades.
- **5** Seleccione el método de contacto de Dell que le resulte más cómodo.

# <span id="page-55-0"></span>**Appendix: Glosario**

ANSI Lumens— Un estándar para medir la salida de luz, usada para comparar proyectores.

Aspect Ratio (relación de aspecto)—La relación de aspecto más popular es 4:3 (4 por 3). Los primeros formatos de televisión y de computadoras eran en una relación de aspecto 4:3, lo que significa que el ancho de la imagen es 4/3 veces la altura.

Backlit (Backlight) o luz posterior-Se refiere a un control remoto o panel de control de un proyector, que tiene botones y controles iluminados.

Bandwidth o ancho de banda- El número de ciclos por segundo (Hertz) que expresan la diferencia entre las frecuencias límites inferior y superior de una banda de frecuencias, también es el ancho de la banda de frecuencias.

**Brightness o brillo—** La cantidad de luz emitida desde una pantalla o pantalla de proyección o un dispositivo de proyección. El brillo del proyector se mide en lumens ANSI.

Color Temperature o temperatura de color— Un método para medir la blancura de una fuente luminosa. Las lámparas de halogenuro metálico tienen una gran temperatura comparadas con la luces incandescentes o de halógeno.

Component Video o video por componentes—Un método de entregar video de calidad en un formato que contiene todos los componentes de la imagen original. Estos componentes se conocen como luma y croma y se definen como Y'Pb'Pr' para componentes analógicos y Y'Cb'Cr' para componentes digitales. El video por componentes está disponible en los reproductores de DVD y los proyectores.

Composite Video o video compuesto — La señal combinada de imagen, incluyendo el blanking vertical y horizontal y las señales de sincronismo.

Compresión— Una función que borra líneas de resolución de una imagen para acomodarla en un área de visualización o pantalla.

Compressed SVGA o SVGA comprimido— Para proyectar una imagen de 800x600 a un proyector VGA, la señal original de 800x600 debe ser comprimida. Los datos muestran toda la información con sólo dos tercios de los pixeles (307,000 vs 480,000). La imagen resultante es de tamaño de página SVGA, pero se sacrifica algo de la calidad de imagen. Si usted está usando computadoras SVGA, el conectar VGA a un proyector VGA proporciona mejores resultados.

Compressed SXGA o SXGA comprimido— Encontrado en los proyectores XGA, el manejo del SXGA comprimido permite a estos proyectores manejar hasta una resolución de 1280x1020 SXGA.

Compressed XGA o XGA comprimido— Encontrado en los proyectores SVGA, el

manejo del XGA comprimido permite a estos proyectores manejar hasta una resolución de 1024x768 XGA.

Contrast Ratio o relación de contraste— Rango de valores de luz y oscuridad en una imagen, o la relación entre sus valores máximo y mínimo. Hay dos métodos usados en la industria de proyectores para medir la relación:

- **1** *Full On/Off* mide la relación de la salida de la luz de todas las imágenes blancas (full on) y la salida de la luz de todas las imagenes negras (full off).
- **2** *ANSI* mide un patrón de 16 rectángulos blanco y negro alternados. La salida de luz promedio de los rectángulos blancos se divide por la salida de luz promedio de los rectángulos negros para determinar la relación de contraste *ANSI*.

El contraste *Full On/Off* es siempre un número mayor que el contraste *ANSI* para el mismo proyector.

dB— decibel—Una unidad para expresar la diferencia relativa de potencia o intensidad, usualmente entre señales acústicas o eléctricas, igual a diez veces el logaritmo común del cociente de dos niveles.

Diagonal Screen o pantalla diagonal— Un método para medir el tamaño de una pantalla o una imagen proyectada. Mide de una esquina a la opuesta. Una pantalla de 9 pies de alto y 12 pies de ancho tiene una diagonal de 15 pies. Este documento asume que las dimensiones de la diagonal son para la relación de aspecto tradicional de 4:3 en una imagen de computadora como en el ejemplo anterior.

DLP— Digital Light Processing o procesamiento digital de la luz—Tecnología de pantalla reflejante desarrollada por Texas Instruments usando pequeños espejos manipulados. La luz pasa a través de un filtro de color y se envía a los espejos DLP que arreglan los colores RGB en la imagen proyectada en la pantalla, también conocida como DMD.

DMD— digital Micro- Mirror Device— Cada DMD consiste en miles de espejos de aleación de aluminio microscópicos e inclinados montados en un yugo oculto.

DVI— Digital Visual Interface o interfaz visual digital— Define la interfaz digital entre dispositivos digitales tales como proyectores y computadoras personales. Para dispositivos que soportan DVI, se puede hacer una conexión digital a digital que elimina la conversión a analógico y por tanto entrega una imagen intacta.

Focal Length o longitud focal— La distancia desde la superficie de un lente a su punto focal.

**Frequencia—** Es la tasa de repeticiones en ciclos por segundo de las señales eléctricas. Se mide en Hz.

Hz — Frequencia de una señal alterna. Ver Frecuencia.

Keystone Correction o corrección trapezoidal— Dispositivo que corrige una imagen de la distorsión (usualmente un efecto de ancho arriba y delgado abajo) de una imagen proyectada causada por un ángulo inapropiado del proyector a la pantalla.

Laser Pointer o apuntador láser— Un pequeño puntero del tamaño de una lapicera que contiene un láser alimentado por una pequeña batería, que puede proyectar un haz láser pequeño y típicamente rojo de gran intensidad que es muy visible inmediatamente sobre la pantalla.

Maximum Distance o distancia máxima— La distancia desde una pantalla que el proyector puede entregar una imagen utilizable (lo suficientemente brillante) en un cuarto totalmente oscuro.

Maximum Image Size o tamaño máximo de imagen— La imagen más grande que el proyector puede lanzar en un cuarto oscuro. Esta normalmente está limitada por el rango focal de la óptica.

Metal Halide Lamp o lámpara de halogenuro metálico— El tipo de lámpara usado en muchos medios y todos los proyectores portátiles de alto rendimiento. Estas lámparas tienen una vida media típica de 1000 a 2000 horas. Esto es, pierden intensidad (brillo) lentamente con el uso, y en el punto de vida media, tienen la mitad del brillo de las nuevas. Estas lámparas lanzan una luz de temperatura muy "caliente", similar a las lámparas de vapor de mercurio usadas en las calles. Sus blancos son extremadamente blancos (con ligero azulino) y hacen que las lámparas halógenas se vean amarillas en comparación.

Minimum Distance o distancia mínima— La porción más cercana que un proyector puede enfocar una imagen en una pantalla.

NTSC— El estándar de transmisión de los Estados Unidos para video y broadcasting.

PAL— Un estándar europeo e internacional para transmisión de video y broadcasting. Mayor resolución que el NTSC.

**Power Zoom—** Un lente zoom con el acercamiento y alejamiento controlados por un motor, usualmente ajustado desde el panel de control del proyector y también desde el control remoto.

Reverse Image o image reversa— Característica que permite voltear la imagen en el eje horizontal. Cuando se usa en un ambiente de proyección por adelante, el texto y los gráficos se ven al revés. La imagen reversa se utiliza para proyección desde atrás.

RGB— Red, Green, Blue (rojo, verde y azul)— típicamente usado para describir un monitor que requiere señales separadas para cada uno de los tres colores.

S-Video—Un estándar de trasnmisión de video que utiliza un conector mini-DIN de 4 pines para enviar información de video sobre dos cables de señal llamados luminancia (brillo, Y) y crominancia (color, C). Al S-video también se le conoce como Y/C.

SECAM— Un estándar francés e internacional para transmisión de video y broadcasting. Mayor resolución que el NTSC.

SVGA— Super Video Graphics Array— 800 x 600 pixels.

SXGA— Super Ultra Graphics Array— 1280 x 1024 pixels.

UXGA— Ultra Extended Graphics Array—1600 x 1200 pixels.

VGA— Video Graphics Array—640 x 480 pixels.

XGA— Extra Video Graphics Array— 1024 x 768 pixels.

**Zoom Lens—** Lente con una longitud focal variable que permite al operador moverse la vista hacia adentro o afuera para agrandar o reducir la imagen.

Zoom Lens Ratio o relación de lente zoom— Es la relación entre la imagen más pequeña y la más grande que el lente puede proyectar desde una distancia fija. Por ejemplo, un lente zoom de relación 1.4:1 significa que una imagen de 10 pies sin zoom sería una imagen de 14 pies con zoom completo.

# **Índice**

### **A**

Ajuste de la imagen proyectada [18](#page-17-3) Ajuste de la altura del proyector [18](#page-17-4) bajar el proyector Botón del elevador [18](#page-17-5) Pie elevador [18](#page-17-6) Rueda de ajuste de la inclinación [18](#page-17-7) Disminución de la altura del proyector [18](#page-17-8) Ajuste del enfoque y zoom del proyector [19](#page-18-1) Anillo de enfoque [19](#page-18-2) Lengüeta de zoom [19](#page-18-3)

#### **C**

Cambio de la lámpara [47](#page-46-2) Conexión del proyector A la computadora [9](#page-8-2) Cable BNC a VGA [13](#page-12-2) Cable componente RCA a RCA [12](#page-11-2) Cable de alimentación [9](#page-8-3), [10](#page-9-1), [11](#page-10-3), [12](#page-11-3), [13](#page-12-3), [14](#page-13-1), [15](#page-14-1), [16](#page-15-1) Cable de video compuesto [13](#page-12-4) Cable D-sub a D-sub [10](#page-9-2) Cable D-sub a YPbPr [11](#page-10-4) Cable M1 a HDTV [11](#page-10-5) Cable M1-A a D-sub/USB [9](#page-8-4) Cable RS232 [15](#page-14-2), [16](#page-15-2)

Caja de control comercial RS232 [16](#page-15-3) Conexión a un reproductor de DVD [11](#page-10-6) Conexión con la caja de control comercial RS232 [16](#page-15-4) Conexión de la PC [15](#page-14-3) Conexión de un reproductor de DVD con un cable D-sub a YPbPr [11](#page-10-7) Conexión de un reproductor de DVD con un cable M1 a HDTV [11](#page-10-8) Conexión de una computadora con un cable D-sub a D-sub [10](#page-9-3) Conexión de una computadora con un cable M1 a D-sub/USB [9](#page-8-5) Instalación para la pantalla automática de conducción [14](#page-13-2) Pantalla automática [14](#page-13-3) Contacto con Dell [55](#page-54-1) Control remoto [23](#page-22-1)

#### **D**

Dell Contacto [55](#page-54-1)

#### **E**

Encendido/Apagado del proyector

Apagado del proyector [17](#page-16-3) Encendido del proyector [17](#page-16-4) Especificaciones Ambiente [50](#page-49-0) Audio [50](#page-49-1) Brillo [49](#page-48-1) Color visible [49](#page-48-2) Compatibilidad del video [49](#page-48-3) Conectores I/O [50](#page-49-2) Consumo de energía [50](#page-49-3) Dimensiones [50](#page-49-4) Distancia de proyección [49](#page-48-4) Frecuencia H. [49](#page-48-5) Frecuencia V. [49](#page-48-6) Fuente de alimentación [50](#page-49-5) Fuentes de combinación de PIP [52](#page-51-1) Lámpara [49](#page-48-7) Lente de proyección [49](#page-48-8) Modos de compatibilidad [53](#page-52-0) Nivel de ruido [50](#page-49-6) Número de píxeles [49](#page-48-9) Peso [50](#page-49-7) Protocolo de red [50](#page-49-8) Protocolo RS232 [52](#page-51-2) Regulación [50](#page-49-9) Tamaño de la pantalla de proyección [49](#page-48-10) Tasa de contraste [49](#page-48-11) Uniformidad [49](#page-48-12) Válvula de luz [49](#page-48-13) Velocidad de la rueda del color [49](#page-48-14)

#### **M**

Menú en pantalla Menú Administración [30](#page-29-1) Menú Audio [29](#page-28-1) Menú Configuración de Red [33](#page-32-1) Menú Configuración PIP [32](#page-31-2) Menú de configuración de la imagen [27](#page-26-1) Menú Fuente: ordenador [34](#page-33-2) Menú Fuente: vídeo [35](#page-34-2) Menú Lenguaje [32](#page-31-3) Menú Restaurar [34](#page-33-3)

#### **N**

Números de teléfono [55](#page-54-1)

### **P**

Panel de control [21](#page-20-1) Puertos de conexión Agujero de bloqueo Kensington [8](#page-7-2) Conector BNC [8](#page-7-3) Conector de entrada de audio [8](#page-7-4) Conecto[r de entrada de señal](#page-7-5)  M1 8 Conector de entrada de video [8](#page-7-6) Conector de entr[ada de video](#page-7-7)  componente 8 Conector de entrada S-video [8](#page-7-8) Conector de entrada VGA [8](#page-7-9) Conector de red RJ45 [8](#page-7-10) Conector de salida de audio [8](#page-7-11) Conector de salida VGA [8](#page-7-12) Conector del cable de aliment-

ación [8](#page-7-13) Conector HDMI [8](#page-7-14) Conector RS232 [8](#page-7-15) Receptor I[R/Transmisor-recep](#page-7-16)tor RF 8 Salida del relé de CC de 12 volt [8](#page-7-17)

#### **S**

Solución de problemas [44](#page-43-1) Autodiagnóstico [47](#page-46-3) contacto con Dell [44](#page-43-2) Soporte Contacto con Dell [55](#page-54-1)

#### **U**

Unidad principal [7](#page-6-1) Anillo de enfoque [7](#page-6-2) Botón del elevador [7](#page-6-3) Lengüeta de zoom [7](#page-6-4) Lente [7](#page-6-5) Panel de control [7](#page-6-6) Tapa para la lente [7](#page-6-7) Transmisor-[receptor del control](#page-6-8)  remoto 7